# citrix.

# **Servicio de adaptador ITSM de Citrix**

**Machine translated content**

# **Disclaimer**

La versión oficial de este contenido está en inglés. Para mayor comodidad, parte del contenido de la documentación de Cloud Software Group solo tiene traducción automática. Cloud Software Group no puede controlar el contenido con traducción automática, que puede contener errores, imprecisiones o un lenguaje inadecuado. No se ofrece ninguna garantía, ni implícita ni explícita, en cuanto a la exactitud, la fiabilidad, la idoneidad o la precisión de las traducciones realizadas del original en inglés a cualquier otro idioma, o que su producto o servi‑ cio de Cloud Software Group se ajusten a cualquier contenido con traducción automática, y cualquier garantía provista bajo el contrato de licencia del usuario final o las condiciones de servicio, o cualquier otro contrato con Cloud Software Group, de que el producto o el servicio se ajusten a la documentación no se aplicará en cuanto dicha documentación se ha traducido automáticamente. Cloud Software Group no se hace responsable de los daños o los problemas que puedan surgir del uso del contenido traducido automáticamente.

Citrix Product Documentation | https://docs.citrix.com July 2, 2024

# **Contents**

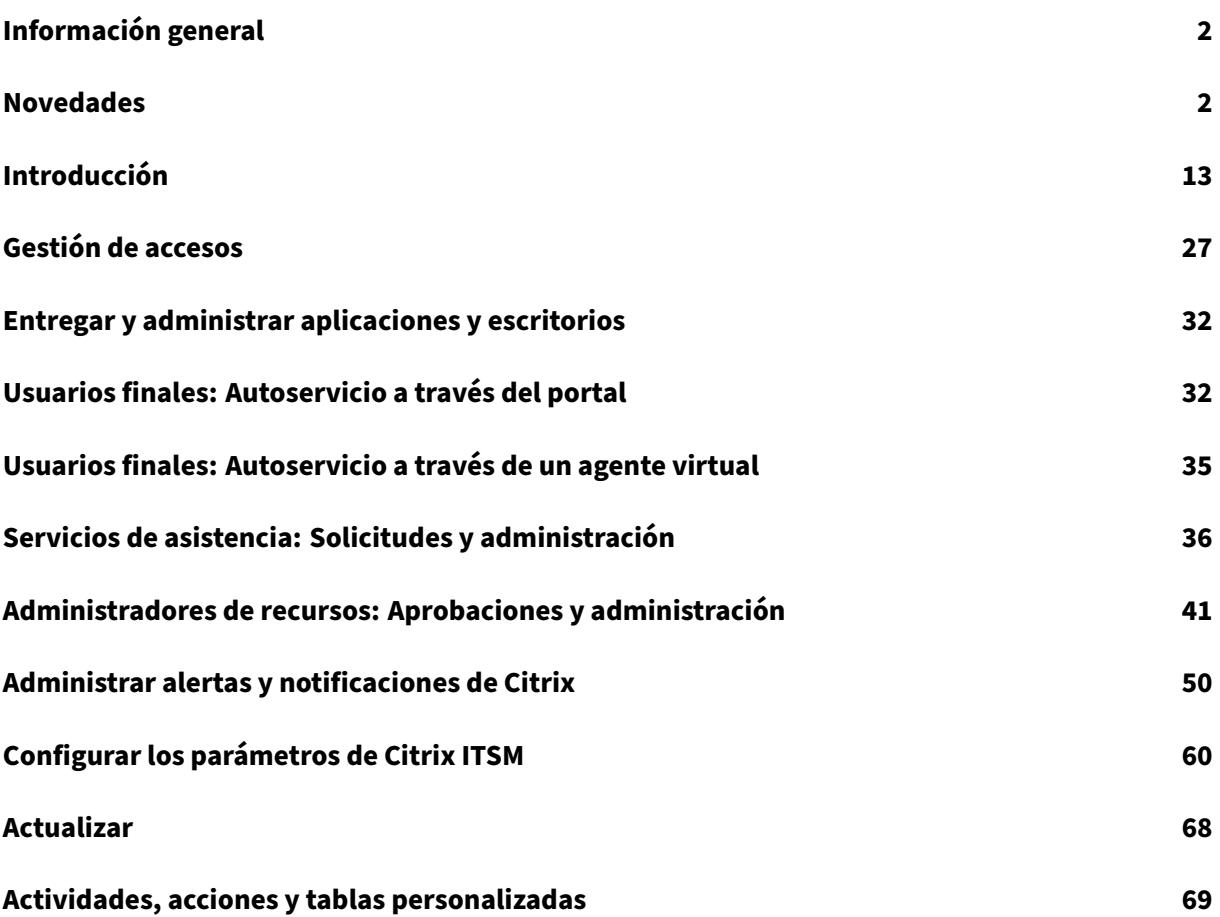

# **Información general**

#### <span id="page-2-0"></span>September 27, 2022

El adaptador de IT Service Management (ITSM) es un servicio de Citrix Cloud que está disponible con Citrix DaaS Premium Edition. Le permite ampliar las prestaciones de ServiceNow a sus entornos de Citrix DaaS. Con el servicio, los equipos de TI y los usuarios finales pueden entregar y administrar aplicaciones y escritorios virtuales de Citrix mediante flujos de trabajo de ITSM en ServiceNow.

Este documento muestra cómo entregar, administrar y supervisar escritorios y aplicaciones virtuales de Citrix mediante flujos de trabajo de ITSM.

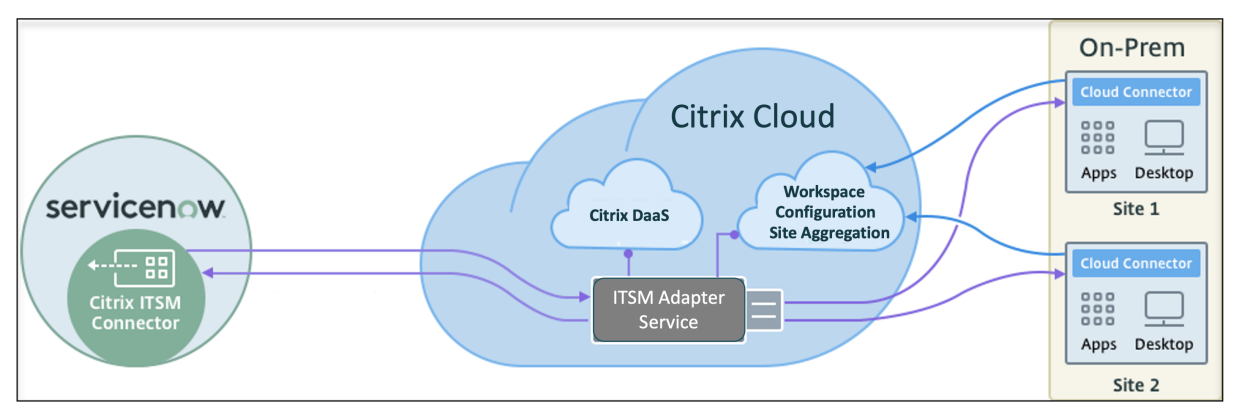

Como se muestra en el gráfico, el servicio conecta los sitios locales de Citrix DaaS y Citrix Virtual Apps con ServiceNow. Requiere que instale el plug‑in del *conector de Citrix ITSM* en ServiceNow.

El plug‑in agrega los siguientes componentes específicos de aplicaciones y escritorios de Citrix a Ser‑ viceNow:

- **Flujos de trabajo de ITSM predeterminados.** Los servicios de asistencia de TI y los usuarios finales los utilizan para solicitar y administrar aplicaciones y escritorios de Citrix.
- **Tablas y actividades personalizadas.** Los desarrolladores las utilizan para crear flujos de tra‑ bajo de ITSM para aplicaciones y escritorios de Citrix. Para obtener más información, consulte la documentación para desarrolladores de Citrix ITSM.

# **Nove[dades](https://developer.cloud.com/citrixworkspace/citrix-itsm-adapter-service/docs/overview)**

#### <span id="page-2-1"></span>July 1, 2024

Un objetivo de Citrix es ofrecer nuevas funciones y actualizaciones de productos a los clientes del servicio Citrix ITSM Adapter cuando estén disponibles. Las nuevas versiones añaden valor al producto y no hay motivo para retrasar el momento de actualizar. Las actualizaciones sucesivas del servicio Citrix ITSM Adapter se publican aproximadamente cada 3 meses.

La actualización del servicio del adaptador de Citrix ITSM incluye dos partes:

- Actualizar el servicio en Citrix Cloud. Para usted, este proceso es transparente. Las actualiza‑ ciones iniciales se aplican solo en los sitios internos de Citrix y luego se aplican gradualmente en los entornos de los clientes. La entrega de actualizaciones por fases ayuda a garantizar la seguridad de los productos y maximizar su disponibilidad.
- Actualizar el plug‑in del conector de Citrix ITSM en la instancia de ServiceNow a la versión más reciente. Para obtener más información, consulte Actualizar.

#### **Mayo de 2024**

**Agregación simplificada de sitios locales.** Anteriormente, para agregar los sitios locales al servi‑ cio ITSM Adapter para su administración, tenía que agregarlos a Citrix Cloud a través de Citrix Work‑ space. Ahora puede hacerlo directamente desde la página **Administrar** del servicio ITSM Adapter, mediante una nueva acción, **Agregar sitio**. Esta función elimina la necesidad de cambiar entre difer‑ entes plataformas, lo que hace que la agregación de sitios locales sea más eficiente. Para obtener más información, consulte el Paso 4: (opcional) Agregar sitios locales a Citrix Cloud para su adminis‑ tración.

#### **[Marzo](https://docs.citrix.com/es-es/citrix-itsm-adapter-service/onboard#step-4-optional-add-on-premises-sites-to-citrix-cloud-for-management) de 2024**

**Presentación de los parámetros del período de mantenimiento de Citrix.** Con un menú de parámetros, **Períodos de mantenimiento de Citrix**, ahora puede configurar los períodos de manten‑ imiento para los servicios de Citrix. Antes de crear incidentes para alertas y notificaciones, el servicio ITSM Adapter ahora comprueba si un cliente se encuentra dentro de un período de mantenimiento activo. Esta función garantiza que no se generen incidentes durante el mantenimiento programado, lo que reduce las interrupciones innecesarias y mantiene las operaciones funcionando sin problemas. Para obtener más información, consulte Configurar los períodos de mantenimiento de Citrix.

**Sección dedicada a la configuración de alertas y notificaciones.** Hemos perfeccionado nuestra estructura de configuración introduciendo una sección dedicada a la **configuración de alertas y no‑ tificaciones** en el menú de navegación [de la izquierda. En esta sección, puede administrar d](https://docs.citrix.com/es-es/citrix-itsm-adapter-service/manage-citrix-alerts-and-notifications#configure-citrix-maintenance-windows)e forma centralizada las alertas y directivas relacionadas con las notificaciones de Citrix:

- Directivas de alertas de CVAD
- Directivas de notificaciones de Citrix Cloud
- Directivas de incidentes de estado de Citrix Cloud
- Directivas de eventos de ADM

• Períodos de mantenimiento de Citrix

Organización mejorada de las directivas de alerta de CVAD. Hemos introducido una mejora significativa en la interfaz de usuario de las **directivas de alerta de CVAD**. Esas directivas ahora están agrupadas por **tipo de destino** para facilitar la administración y mejorar la visibilidad.

**Compatibilidad con la versión ServiceNow Washington DC.** A partir de esta versión, el plug‑in de Citrix ITSM Connector puede ejecutarse en la versión ServiceNow Washington DC.

#### **Octubre de 2023**

**Registre Citrix Cloud en su instancia de ServiceNow mediante una cuenta de servicio de Servi‑ ceNow.** Con una nueva opción, ahora puede registrar Citrix Cloud en su instancia de ServiceNow me‑ diante una cuenta de servicio de ServiceNow en lugar de una cuenta de usuario de ServiceNow. Para obtener más información, consulte el Paso 3: Registrar Citrix Cloud en la instancia de ServiceNow.

**Reautenticación optimizada de OAuth de ServiceNow.** Anteriormente, para actualizar las creden‑ ciales de p[unto final de OAuth de ServiceNo](https://www.servicenow.com/community/in-other-news/user-account-or-service-account-what-to-use-for-web-service/ba-p/2286977)w era necesario anular el registro de Citrix Cloud de la instancia de ServiceNow y volver a re[gistrarlo. Con la introducción de una nueva acción,](https://docs.citrix.com/es-es/citrix-itsm-adapter-service/onboard#step-3-register-citrix-cloud-with-your-servicenow-instance) **Reautenti‑ carse**, ahora puede realizar esta tarea en un solo paso. Para ello, haga clic en los puntos suspensivos del registro de instancia de ServiceNow, seleccione **Reautenticarse** y, a continuación, introduzca las‑ nuevas credenciales.

**Función para nombrar instancias de ServiceNow.** Al registrarse o administrar instancias de Servi‑ ceNow en la consola de ITSM Adapter Service, ahora puede asignarles nombres más descriptivos y significativos. Esta mejora mejora la experiencia general de administración. Para obtener más información, consulte el Paso 3: Registrar Citrix Cloud en la instancia de ServiceNow.

**Compatibilidad con ServiceNow Flow Designer.** Para ofrecer la herramienta de diseño de flujos de trabajo con poco código de ServiceNow, **Flow Designer**, hemos proporcionado una serie de acciones personalizadas par[a las aplicaciones y escritorios de Citrix. Con esas accione](https://docs.citrix.com/es-es/citrix-itsm-adapter-service/onboard#step-3-register-citrix-cloud-with-your-servicenow-instance)s, ahora puede crear flujos de trabajo para aplicaciones y escritorios de Citrix mediante Flow Designer. Para obtener más información, consulta la guía para desarrolladores.

#### **Julio de 2023**

**Proceso de registro de instancias de ServiceNow mejorado.** La página **Adaptador de adminis‑ tración de servicios de TI > Administrar** ahora ofrece una vista completa de todas las instancias de ServiceNow que tienen acceso a Citrix Cloud. Puede seleccionar o cambiar fácilmente de una instancia a otra, lo que garantiza una experiencia de registro perfecta. Para obtener más información, consulte el Paso 3: Registrar Citrix Cloud en la instancia de ServiceNow.

Con la lista de instancias, también puede supervisar el estado de registro de Citrix Cloud y realizar un seguimiento del último tiempo de procesamiento de las llamadas a la API de cada instancia. Esta información proporciona información sobre el estado general de las conexiones entre Citrix y Servi‑ ceNow.

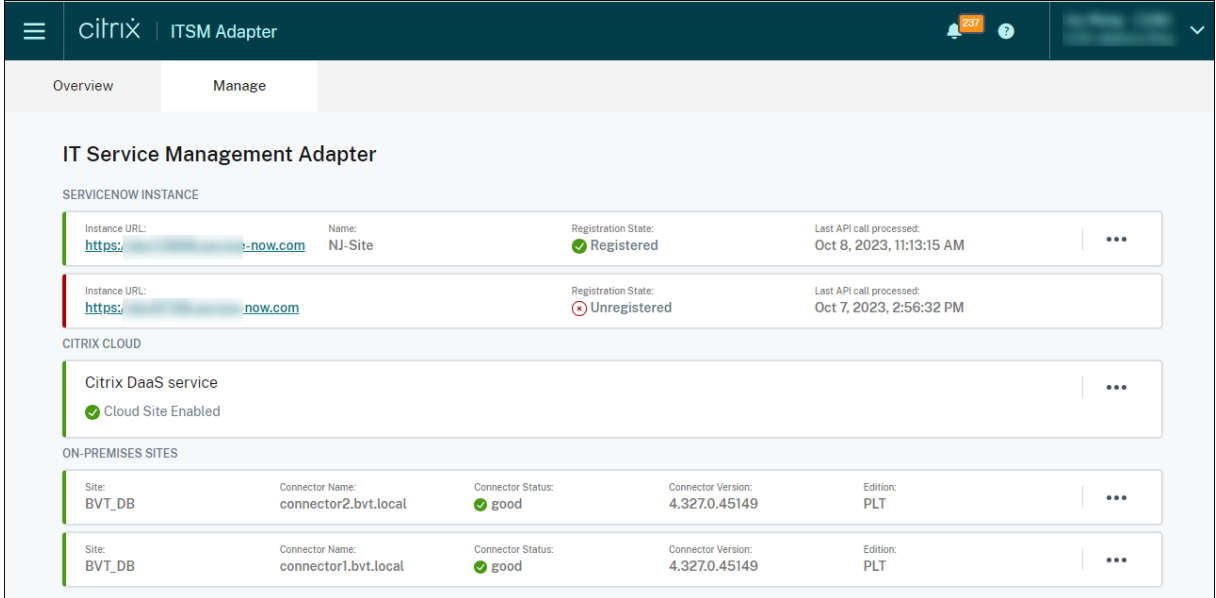

**Parámetros disponibles para la actividad personalizada** *Ejecutar PowerShell en una máquina***.** Con esta mejora, ahora puede usar los parámetros en los scripts de PowerShell y pasar los valores de los parámetros mediante las cadenas JSON, lo que mejora la flexibilidad en la ejecución de los scripts. Para obtener más información, consulte Comenzar a usar el flujo de trabajo de ejemplo.

#### **Marzo de 2023**

**Directiva de retención para alertas y notificaciones de Citrix.** Con la nueva configuración, **Ha‑ bilitar la eliminación automática de datos**, ahora puede hacer que las alertas y notificaciones de Citrix se eliminen automáticamente de ServiceNow tras un período de retención. Para obtener más información, consulte Habilitar la eliminación automática de datos para las alertas y notificaciones de Citrix.

**Integración con status.cloud.com.** Con una nueva directiva, las **directivas de incidentes de estado de Citrix Cloud**, ahora [puede sincronizar los incidentes de estado de Citrix Cloud](https://docs.citrix.com/es-es/citrix-itsm-adapter-service/administer.html#enable-auto-deletion-for-citrix-alerts-and-notifications) https://www.status [.cloud.co](https://docs.citrix.com/es-es/citrix-itsm-adapter-service/administer.html#enable-auto-deletion-for-citrix-alerts-and-notifications)m con ServiceNow para supervisarlos y rastrearlos. Para obtener más información, consulte Crear directivas de incidentes de estado de Citrix Cloud.

**Autoservicio todo en uno para solucionar problemas e informar de errores.** [En el portal de au‑](https://www.status.cloud.com) [toservicio d](https://www.status.cloud.com)e ServiceNow ya está disponible un nuevo servicio, **Solucionar problemas e informar [de errores en aplicaciones y escritorios](https://docs.citrix.com/es-es/citrix-itsm-adapter-service/manage-citrix-alerts-and-notifications.html#create-citrix-health-incident-policies)**. Con este servicio, los usuarios finales pueden iniciar difer‑ entes acciones de solución de problemas e informar de los problemas al servicio de TI para obtener

más ayuda. Para obtener más información, consulte Solucionar problemas e informar de errores en aplicaciones y escritorios.

**Posibilidad de actualizar manualmente todos los registros del VDA.** Las directivas de importación de datos ahora tienen una nueva configuración: **Act[ualizar todos los datos inmediatamente](https://docs.citrix.com/es-es/citrix-itsm-adapter-service/deliver-and-manage/end-users.html#troubleshoot-and-report-app-and-desktop-failures)**. Con [esta opción seleccionada](https://docs.citrix.com/es-es/citrix-itsm-adapter-service/deliver-and-manage/end-users.html#troubleshoot-and-report-app-and-desktop-failures), todos los datos de VDA de la instancia de ServiceNow se actualizan con los datos más recientes de Citrix Cloud una vez que haya creado o actualizado una directiva de importación de datos. Para obtener más información, consulte Importar información de VDA.

**Actividad personalizada para recuperar los datos de uso de la licencia.** Con una nueva actividad personalizada,**Obtener datos de uso de licencias**, ahora puede obtener los datos de uso de sus licen‑ cias de Citrix DaaS. Para obtener más información, consulte [Actividades y tablas personaliz](https://docs.citrix.com/es-es/citrix-itsm-adapter-service/administer.htm#import-vda-information)adas.

**Nueva variable de entrada para actividades personalizadas relacionadas con el VDA.** Las activi‑ dades personalizadas relacionadas con VDA ahora tienen una nueva variable de entrada: **Machine‑ Name**. Con él, puede usar nombres de máquinas para iden[tificar los VDA al invocar actividades](https://developer.cloud.com/citrixworkspace/citrix-itsm-adapter-service/docs/custom-activities#?) rela‑ cionadas con los VDA. Para obtener más información, consulte Actividades y tablas personalizadas.

#### **Diciembre de 2022**

**Función para restablecer sesiones delegadas.** El servicio **Restablecer una sesión para otros usuarios** ya está disponible en el portal de autoservicio de ServiceNow. Con este servicio, los usuar‑ ios autorizados pueden restablecer las sesiones de escritorio o de aplicaciones para los usuarios que no pueden acceder al portal ServiceNow. Se proporciona un nuevo rol, **asistente**, para controlar quién puede usar este servicio. Para obtener más información, consulte Restablecer sesiones para otros usuarios.

**Capacidad de proporcionar información sobre la solución de problemas a los servicios de asis‑ tencia en función de los errores de sesión notificados por los usuarios([Tech Preview\).](https://docs.citrix.com/es-es/citrix-itsm-adapter-service/deliver-and-manage/end-users.html#reset-sessions-for-other-users)** Ahora está [disponible un s](https://docs.citrix.com/es-es/citrix-itsm-adapter-service/deliver-and-manage/end-users.html#reset-sessions-for-other-users)ervicio de ServiceNow, **Denunciar errores de sesión de Citrix**, para que los usuarios finales informen sobre problemas en las sesiones de escritorio y aplicaciones. Con esta nueva fun‑ ción, el servicio ITSM Adapter ahora puede llamar a las API de los componentes de Citrix DaaS para proporcionar información de solución de problemas a los servicios de ayuda a través de la página de **solicitudes de usuario**. Estos componentes incluyen el Delivery Controller, el servicio Citrix Health Check (si corresponde) y más. Para obtener más información, consulte Informar de errores de sesión de Citrix y Ver detalles de las solicitudes de los usuarios.

#### **Ejemplo de flujo de trabajo para la actividad personalizada de** *ejecu[ción de scripts de PowerShell](https://docs.citrix.com/es-es/citrix-itsm-adapter-service/deliver-and-manage/end-users.html#report-citrix-session-failures) en una máquina***.**

[Ahora ha](https://docs.citrix.com/es-es/citrix-itsm-adapter-service/deliver-and-manage/end-users.html#report-citrix-session-failures)y [disponible un ejemplo de flujo de trabajo par](https://docs.citrix.com/es-es/citrix-itsm-adapter-service/deliver-and-manage/resource-managers.html#view-details-of-user-requests)a ayudarle a visualizar el uso de la actividad personalizada de **ejecución de scripts de PowerShell en una máquina**. Para obtener más informa‑ ción, consulte Ejecutar scripts de PowerShell en una máquina.

**Actividad personalizada para asignar escritorios persistentes a los usuarios.** Con una nueva **asi‑ gnación de actividad personalizada y VDI**, ahora puede asignar escritorios dedicados a los usuar‑ ios finales en un flujo de trabajo de ServiceNow, en lugar de confiar en las reglas de asignación. Para obtener más información, consulte Asignación de VDI.

**Mejoras en las directivas de alertas y notificaciones de Citrix.** Ahora hay más opciones disponibles para las directivas de alertas y notificaciones de Citrix, como filtros, acciones y detalles de incidentes. Con ellos, puede sincronizar y sup[ervisar las alertas](https://developer.cloud.com/citrixworkspace/citrix-itsm-adapter-service/docs/custom-activities#?) y notificaciones de Citrix de una manera más flexible. Para obtener más información, consulte Administrar alertas y notificaciones de Citrix.

#### **Septiembre de 2022**

**Flujo de trabajo para gestionar la separación de empleados.** Con un nuevo flujo de trabajo, **Proce‑ sar la separación de empleados**, ahora puede cerrar la sesión de los empleados salientes de las se‑ siones iniciadas y recuperar sus aplicaciones y escritorios. Para obtener más información, consulte Procesar la separación de empleados.

**Desaprovisionamiento automático de escritorios estáticos inactivos.** Los escritorios estáticos ahora se pueden desaprovisionar automáticamente después de que hayan estado inactivos durante [un número predeterminado de días. C](https://docs.citrix.com/es-es/citrix-itsm-adapter-service/deliver-and-manage/resource-managers.html#process-employee-separation)omo administrador de ITSM de Citrix, puede habilitar esta fun‑ ción y establecer el número de días de inactividad que desencadena el desaprovisionamiento au‑ tomático. Para obtener más información, consulte Habilitar el desaprovisionamiento de escritorios estáticos inactivos.

**Aprobación automática de las solicitudes de aplicaciones y escritorios.** Después de que los usuar‑ ios soliciten aplicaciones y escritorios, el servicio Citrix ITSM Adapter ahora puede aprobar automáti[camente las solicit](https://docs.citrix.com/es-es/citrix-itsm-adapter-service/administer.html#enable-deprovisioning-of-idle-desktops)udes y agregar usuarios a los grupos de recursos correspondientes. Como admin‑ istrador de ITSM de Citrix, puede habilitar esta función y establecer reglas que automaticen el proceso de asignación de recursos. Para obtener más información, consulte Habilitar la aprobación au‑ tomática de las aplicaciones y Habilitar la aprobación automática para los escritorios.

**Posibilidad de importar información de licencias a ServiceNow.** Con una nueva directiva de im‑ portación de datos, **Importar información de licencia**, ahora puede im[portar información de licen‑](https://docs.citrix.com/es-es/citrix-itsm-adapter-service/administer.html#enable-automatic-approval-for-applications) [cias de Citrix DaaS a su insta](https://docs.citrix.com/es-es/citrix-itsm-adapter-service/administer.html#enable-automatic-approval-for-applications)n[cia de ServiceNow. Para obtener más información, con](https://docs.citrix.com/es-es/citrix-itsm-adapter-service/administer.html#enable-automatic-approval-for-desktops)sulte Importar información sobre licencias.

**Configuración de directivas mejorada para las notificaciones de Citrix Cloud.** Ahora hay más op‑ ciones disponibles para filtrar y procesar las notificaciones al crear directivas para las notif[icaciones](https://docs.citrix.com/es-es/citrix-itsm-adapter-service/administer.html#import-license-information) [de Citrix Cloud. Para obtene](https://docs.citrix.com/es-es/citrix-itsm-adapter-service/administer.html#import-license-information)r más información, consulte Personalizar las directivas de notificación.

**Hay más funciones disponibles para el control de acceso.** Ahora hay más funciones disponibles para reflejar las diversas tareas de TI en una organizació[n. Con estas funciones, puede configurar u](https://docs.citrix.com/es-es/citrix-itsm-adapter-service/manage-citrix-alerts-and-notifications.html#customize-notification-policies)n control de acceso más seguro y flexible para los flujos de trabajo en el servicio Citrix ITSM Adapter. Para obtener más información, consulte Funciones y permisos de ITSM de Citrix.

**Se cambiaron los tipos de desaprovisionamiento para una mejor comprensión.** Se ha cambiado el nombre de los tipos de desaprovision[amiento que aparecen al desaprovision](https://docs.citrix.com/es-es/citrix-itsm-adapter-service/access-management.html#citrix-itsm-roles-and-permissions)ar escritorios o habil‑ itar el desaprovisionamiento de escritorios inactivos:

- Se cambió el nombre de **Desaprovisionar escritorio** a **Quitar el escritorio**.
- Se ha cambiado el nombre de **Desaprovisionar acceso de usuario** a **Conservar el escritorio, pero quitar la asignación de usuarios**.

#### **Junio de 2022**

**Capacidad para importar información de máquinas VDA a ServiceNow.** Con una nueva directiva, **Importar información de VDA**, ahora puede importar información de máquinas VDA desde Citrix DaaS a su instancia de ServiceNow. Los datos importados aparecen en el menú del **panel de mandos de Studio**. Para obtener más información, consulte Importar más datos de implementación de Citrix DaaS.

Además, ahora hay disponible una tabla de ServiceNow con el conector de Citrix ITSM para incluir la información de los VDA. Los desarrolladores ahor[a pueden invocar información de la tabla al crear](https://docs.citrix.com/es-es/citrix-itsm-adapter-service/administer.html) [flujos](https://docs.citrix.com/es-es/citrix-itsm-adapter-service/administer.html) de trabajo de ITSM personalizados o actualizar la información de sus activos en la base de datos de administración de configuraciones de ServiceNow. Para obtener más información, consulte las tablas de ServiceNow en la documentación para desarrolladores de Citrix ITSM.

**Función para ejecutar scripts de PowerShell de forma remota desde ServiceNow.** Con una nueva actividad personalizada, **Ejecutar scripts de PowerShell en una máquina**, ahora puede administrar [máquinas de forma re](https://developer.cloud.com/citrixworkspace/citrix-itsm-adapter-service/docs/servicenow-tables)mota mediante scripts de PowerShell. Para obtener más información, consulte Actividades y tablas personalizadas.

**Capacidad para procesar eventos de NetScaler ADM mediante directivas.** Al configurar las direc‑ tivas de eventos de ADM, ahora puede controlar cómo ServiceNow procesa los eventos de NetScaler ADM, como **Ignorar**, **[Mostrar en el p](https://docs.citrix.com/es-es/citrix-itsm-adapter-service/orchestration.html)anel de mandos** o **Crear incidentes**. Para obtener más informa‑ ción, consulte Personalizar las directivas de eventos de ADM.

#### **Marzo de 20[22](https://docs.citrix.com/es-es/citrix-itsm-adapter-service/manage-citrix-alerts-and-notifications.html#customize-adm-event-policies)**

• **Capacidad para admitir varias cuentas de Citrix Cloud desde una sola instancia de Servi‑ ceNow.** Ahora puede administrar varias cuentas de Citrix Cloud en su organización desde una sola instancia de ServiceNow. Para obtener más información, consulte Configurar el plug-in del conector de ITSM y Agregar la instancia de ServiceNow al servicio del adaptador ITSM.

#### **Nota:**

Al actualizar la versión del plug‑in a la versión 22.3.0, debe autenticarlo de nuevo con las credenciales de Secure Client de Citrix Cloud.

- **Compatibilidad con cuentas de Citrix Cloud para varios dominios de AD.** Ahora, con un nuevo parámetro en el plug‑in del conector de Citrix ITSM, el servicio del adaptador de Citrix ITSM puede adaptarse a entornos con varios dominios de AD. Para obtener más información, consulte Habilitar la compatibilidad con cuentas de Citrix Cloud para varios dominios de AD.
- **Panel de mandos para supervisar eventos de Citrix Application Delivery Management.** Hay un nuevo panel disponible, **Eventos de ADM**, en el menú **Alertas y notificaciones**. Con el panel, los servi[cios de asistencia de TI ahora pueden supervisar los eventos de NetScaler Applicati](https://docs.citrix.com/es-es/citrix-itsm-adapter-service/administer.html)on Delivery Management. Para obtener más información, consulte Supervisar alertas y notificaciones de Citrix Cloud.
- **Servicio para que los servicios de asistencia de TI restablezcan las sesiones.** Antes, sola‑ mente los usuarios actuales podían restablecer las aplicacionesy [escritorios virtuales de Citrix.](https://docs.citrix.com/es-es/citrix-itsm-adapter-service/manage-citrix-alerts-and-notifications.html#monitor-citrix-alerts-and-notifications) [Ahora, los servicios de](https://docs.citrix.com/es-es/citrix-itsm-adapter-service/manage-citrix-alerts-and-notifications.html#monitor-citrix-alerts-and-notifications) asistencia de TI pueden restablecer esas sesiones para los usuarios. Para obtener más información, consulte Restablecer sesiones para los usuarios.
- **Se ha reestructurado la página Descripción general del servicio** Ahora los administradores de Citrix pueden ver información [más concisa cuando acceden al servicio](https://docs.citrix.com/es-es/citrix-itsm-adapter-service/deliver-and-manage/it-help-desks.html#reset-sessions-for-users) del adaptador ITSM desde la consola de Citrix Cloud.

#### **Diciembre de 2021**

- **Ya está disponiblela nueva versión de Citrix ITSM Connector: 21.12.0**. Puede descargarlo de la tienda de ServiceNow. Nota: El nombre de la versión 2110.1.0 ha cambiado a versión 21.10.0.
- **Compatibilidad con control de acceso basado en roles.** Los administradores ahora pueden asignar a los miembros de TI diferentes roles para controlar el acceso al servicio adaptador de Citrix ITSM. Para obtener más información, consulte Funciones y permisos de ITSM de Citrix.
- **Compatibilidad con dos nuevos servicios para administrar aplicaciones y escritorios vir‑ tuales de Citrix.** Para obtener más información, co[nsulte estas secciones:](https://docs.citrix.com/es-es/citrix-itsm-adapter-service/access-management.html)
	- **–** Desaprovisionar un escritorio estático
	- **–** Restablecer perfiles de usuario
- **Posi[bilidad de agregar usuarios a grup](https://docs.citrix.com/es-es/citrix-itsm-adapter-service/deliver-and-manage/resource-managers.html)os de AD al procesar tíquets de Request a desktop.** [Para obtener más in](https://docs.citrix.com/es-es/citrix-itsm-adapter-service/deliver-and-manage/end-users.html#reset-user-profiles)formación, consulte Asignar a un usuario el escritorio solicitado.
- **Posibilidad de asignar incidentes desencadenados por alertas o notificaciones de Citrix a grupos de asignación.** Ahora puede asignar un incidente desencadenado por una alerta o notificación de Citrix a un grupo de asignación además de a un miembro de TI. Para obtener más información, consulte Administrar alertas y notificaciones de Citrix.
- **Se ha mejorado la orquestación.** Se proporcionan más actividades personalizadas, incluidas Create MCS task, Retrieve MCS task status, Send message to session y Update maintenance [mode](https://docs.citrix.com/es-es/citrix-itsm-adapter-service/manage-citrix-alerts-and-notifications.html).
- **Publicación de la información de tablas.** Las tablas que se utilizan en el plug‑in de Citrix ITSM se describen en la documentación del desarrollador, lo que permite una mayor personalización.

#### **Octubre de 2021**

- Hemos actualizado la versión del conector ITSM de 2108.1.0 a 2110.1.0.
- Como función experimental, el plug‑in de conector de Citrix ITSM ahora incluye actividades per‑ sonalizadas que puede usar para crear o personalizar flujos de trabajo. Para obtener más información, consulte la documentación para desarrolladores.
- Los administradores y los usuarios finales de ServiceNow ahora pueden aplicar las siguientes acciones de energía [en un escritorio VDI \(infraestructura d](https://developer.cloud.com/citrixworkspace/citrix-itsm-adapter-service/docs/overview)e escritorios virtuales):
	- **– Iniciar**
	- **– Apagar**
	- **– Forzar apagado**
	- **– Reiniciar**
	- **– Forzar reinicio**

Para obtener más información, consulte Administración de energía de escritorios VDI](/eses/citrix-itsm-adapter-service/deliver-and-manage/it-help-desks.html#power-manage-vdidesktops).

- A partir de la versión 2108.1.0, puede quitar un escritorio VDI de su implementación en la nube cuando su tiempo de inactividad supera el umbral de desaprovisionamiento configurado. Esta versión mejora la funcionalidad de desaprovisionamiento de escritorios VDI al ofrecer una op‑ ción adicional para conservar dicho escritorio VDI, pero suprimir los derechos de acceso del usuario actual. Para obtener más información, consulte Panel de mandos de Studio.
- Ahora puede configurar qué escritorios están disponibles para las solicitudes de los usuarios. Si quiere ocultar un escritorio de la lista de solicitudes, búsquelo en la ficha **Published Desktops** del **panel de mandos de Studio**, selecciónelo y, a cont[inuación, elija la acción](https://docs.citrix.com/es-es/citrix-itsm-adapter-service/deliver-and-manage/resource-managers.html) **Disable avail‑ ability for requests**. Para volver a mostrar la aplicación en la lista de solicitudes, selecciónela y elija **Enable availability for requests**.
- Hemos agregado la siguiente información al menú principal del conector de Citrix ITSM en Ser‑ viceNow:
	- **–** Versión del plug‑in del conector de Citrix ITSM
	- **–** Sincronización de los datos de entrega y las directivas de alerta de Citrix Virtual Apps and Desktops con ServiceNow
	- **–** Actividades personalizadas que ayudan a crear flujos de trabajo
	- **–** Un enlace para obtener más información a este documento desde ServiceNow

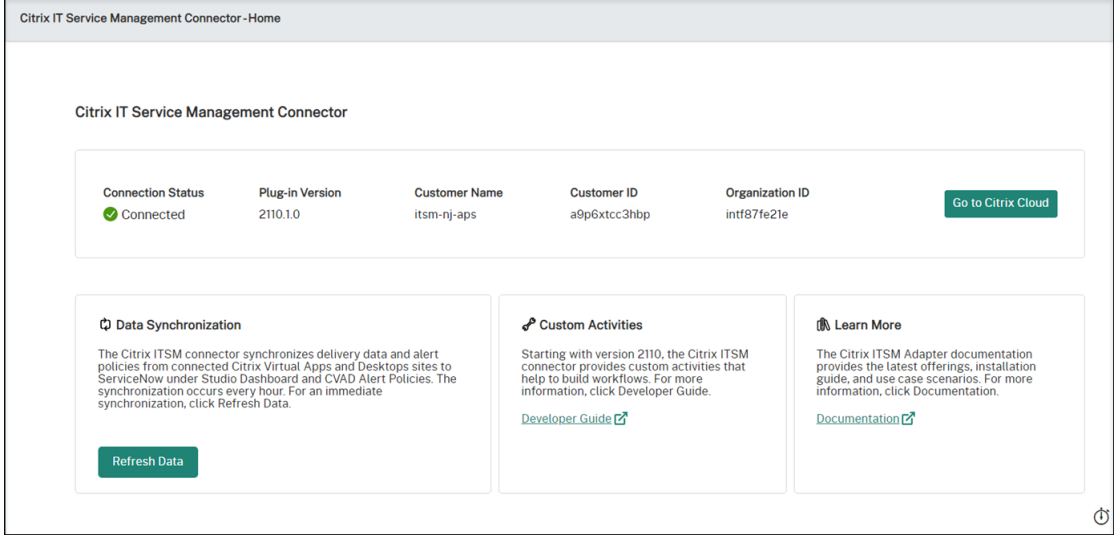

#### **Agosto de 2021**

- Hemos actualizado la versión del conector ITSM de 2106.1.1 a 2108.1.0.
- El servicio del adaptador ITSM es compatible con ServiceNow Rome.
- Hemos reorganizado la navegación global del conector Citrix ITSM en ServiceNow. Por ejemplo, hemos agregado su entrega de Citrix Virtual Apps and Desktops en un único **panel de mandos de Studio** y hemos cambiado el nombre de algunos de los menús de navegación anteriores. Ahora, los menús **Solicitudes**, **Informes**, **Alertas**, **Parámetros** y **Directivas de alerta** se de‑ nominan **Solicitudes de usuario**, **Informe de estadísticas**, **Alertas y notificaciones**, **Config‑ uraciones** y **Directivas de alertas de CVAD**, respectivamente. También hemos agregado un menú de navegación: **Directivas de notificación de Citrix Cloud**.
- Hemos simplificado el proceso para agregar instancias de ServiceNow en Citrix Cloud. Para obtener más información, consulte el Paso 4: Agregar una instancia de ServiceNow en Citrix Cloud.
- Ahora puede configurar las aplicaciones que estarán disponibles para las solicitudes de los usuarios. Si quiere ocultar una aplicac[ión en la lista de solicitudes, busque la aplicación en la](https://docs.citrix.com/es-es/citrix-itsm-adapter-service/onboard.html#step-4-optional-add-on-premises-sites-to-citrix-cloud-through-site-aggregation) [ficha](https://docs.citrix.com/es-es/citrix-itsm-adapter-service/onboard.html#step-4-optional-add-on-premises-sites-to-citrix-cloud-through-site-aggregation) **Aplicaciones publicadas** del **Panel de mandos de Studio**, selecciónela y, a continuación,

elija la acción **Inhabilitar disponibilidad para solicitudes**. Para mostrar de nuevo la apli‑ cación en la lista de solicitudes, selecciónela y elija **Habilitar disponibilidad para solicitudes**. Para obtener más información, consulte Panel de mandos de Studio.

- Ya puede suscribirse a las notificaciones de Citrix Cloud que le interesen. Para obtener más información, consulte Acceder a las notificaciones de Citrix Cloud desde ServiceNow.
- Ahora puede volver a obtener recursos [inactivos de escritorios VDI](https://docs.citrix.com/es-es/citrix-itsm-adapter-service/deliver-and-manage/resource-managers.html) alojados en Citrix Virtual Apps and Desktops Service. Para obtener más información, consulte Panel de mandos de Studio.

#### **Juni[o de](https://docs.citrix.com/es-es/citrix-itsm-adapter-service/deliver-and-manage/resource-managers.html) 2021**

- Hemos actualizado la versión del conector ITSM de 1.8.0 a 2106.1.1.
- Hemos ampliado nuestras opciones de servicio para permitirle agregar máquinas creadas por MCS cuando a un catálogo de máquinas tiene carencia de estas. El catálogo de máquinas que va a ampliar debe estar alojado en el Citrix Virtual Apps and Desktops Service. Para obtener más información, consulte Agregar máquinas creadas por MCS.

#### **Abril de 2021**

- El servicio del adaptador ITSM es compatible con ServiceNow Quebec.
- Hemos hecho una mejora para generar automáticamente un token de actualización y un token de acceso cuando se agrega una instancia de ServiceNow en Citrix Cloud. Con esta mejora, no necesita utilizar una herramienta aparte para generar los tokens. Para obtener más información, consulte el Paso 3: Agregar una instancia de ServiceNow en Citrix Cloud.
- Hemos sincronizado las directivas de alertas de Citrix que estableció en el Citrix Virtual Apps and Desktops Service con ServiceNow en **Citrix IT Service Management Connector > Config‑ uración > Directivas de alertas**[. Con el monitor de webhooks habilitad](https://docs.citrix.com/es-es/citrix-itsm-adapter-service/onboard.html#step-3-add-your-servicenow-information-to-the-itsm-adapter-service)o para una directiva de alertas, las alertas que cumplen con la directiva se enumeran en ServiceNow, en **Citrix IT Ser‑ vice Management Connector > Alertas**. También puede crear incidentes y asignarlos a usuar‑ ios específicos. Para inhabilitar una directiva de alerta en ServiceNow, haga clic en **Inhabilitar Monitor**. Para obtener más información, consulte Acceder a las alertas de Citrix desde Servi‑ ceNow.

#### **Novi[embre](https://docs.citrix.com/es-es/citrix-itsm-adapter-service/manage-citrix-alerts-and-notifications.html#customize-alert-and-notification-policies) de 2020**

- Hemos simplificado la implementación del servicio del adaptador ITSM.
- El servicio del adaptador ITSM agrega el panel **Reporting** para presentar estadísticas de solici‑ tudes.
- El servicio del adaptador ITSM agrega la ficha **Add users to Application Group(s)** para que los administradores de ServiceNow seleccionen cuándo procesar las solicitudes de acceso a las aplicaciones.
- El acceso a una aplicación específica puede limitarse a ciertos usuarios de un grupo de Active Directory. Para atender a la necesidad, el servicio del adaptador ITSM enumera todos los grupos de Active Directory que pueden acceder a una aplicación específica en la ficha **Add users to Active Directory Group(s)**. Los administradores de ServiceNow pueden agregar un usuario a esos grupos de Active Directory al procesar solicitudes de acceso a las aplicaciones.

#### **Junio de 2020**

- El servicio del adaptador ITSM es compatible con ServiceNow New York.
- El servicio del adaptador ITSM implementa el nombre principal de usuario (UPN) para dar a los usuarios de Active Directory (AD) un formato similar a la dirección de correo electrónico con el que iniciar sesión.

# **Introducción**

<span id="page-13-0"></span>July 1, 2024

En este artículo se explica el proceso de configuración del servicio Citrix ITSM Adapter.

### **Preparativos**

Para configurar el servicio de adaptador ITSM, asegúrese de tener preparados los siguientes elementos:

• Una cuenta con permiso de administrador de sistemas para su instancia de ServiceNow

Una vez configurado el servicio, puede implementar un control de acceso basado en roles en él. Para obtener más información, consulte Administración de acceso.

• Una suscripción activa a Citrix DaaS

También puede registrarse en una prue[ba gratuita. Para obtener](https://docs.citrix.com/es-es/citrix-itsm-adapter-service/access-management.html) más información, consulte Comprobar que se ha suscrito a Citrix DaaS.

• Una cuenta de administrador de Citrix Cloud con acceso completo

• Conectividad entre la instancia de ServiceNow y la dirección IP de la región en la que se encuentra su cuenta de Citrix Cloud

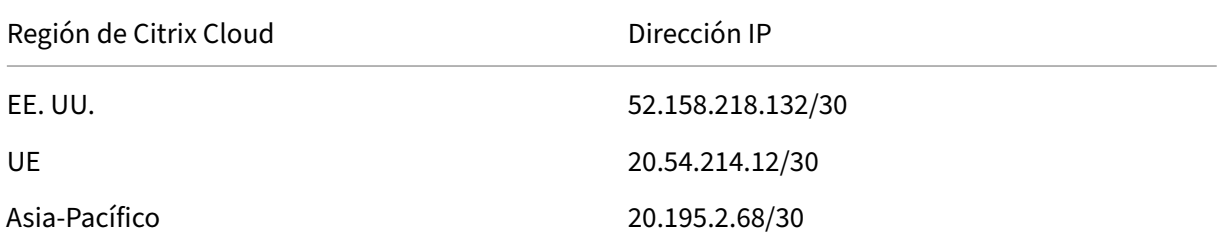

#### **Comprobar que se ha suscrito a Citrix DaaS**

Inicie sesión en Citrix Cloud o regístrese para obtener una nueva cuenta.

Si tiene una suscripción activa a Citrix DaaS o se inscribió en una prueba gratuita, el servicio del adaptador ITSM aparece en la lista **Mis servicios**. De lo contrario, consulte a sus representantes de Citrix.

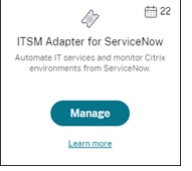

**Sugerencia:**

El botón **Administrar** solo está disponible cuando su organización tiene una suscripción válida a Citrix DaaS Premium Edition. Antes de eso, se muestra **Solicitar demostración**.

#### **Paso 1: Instale el plug‑in del conector de Citrix ITSM en ServiceNow**

Instale el plug‑in del conector de Citrix ITSM en la instancia de ServiceNow.

- 1. Inicie sesión en su portal de administración de servicios de ServiceNow con una cuenta asignada al rol system administrator.
- 2. Verifique que ha activado el plug-in de ServiceNow Orchestration.

Si falta alguna dependencia en la instancia de ServiceNow, se le pedirá que la instale.

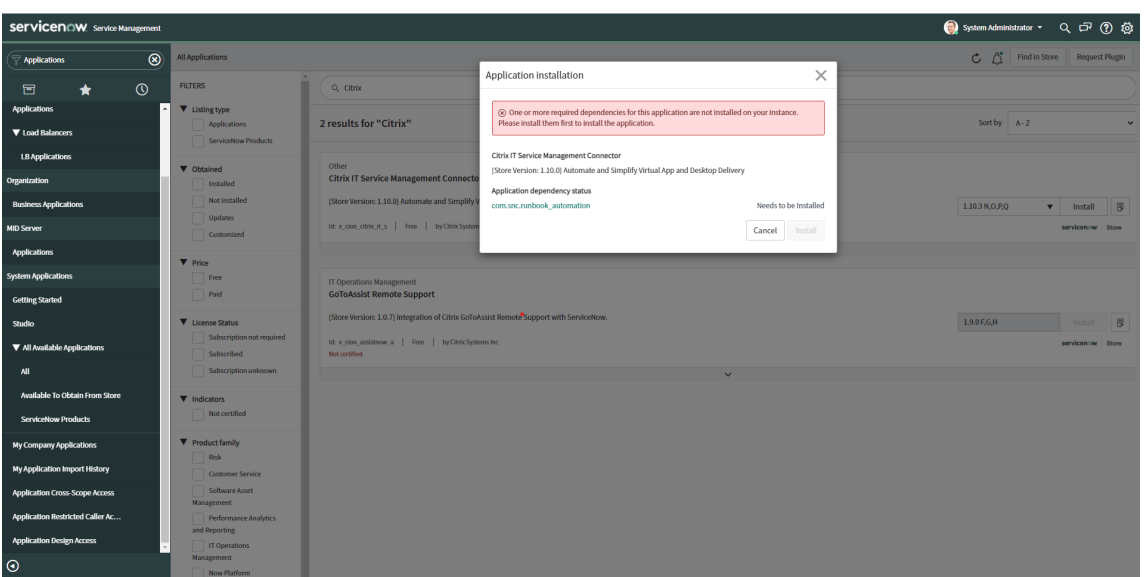

- 3. Instale el plug‑in **Citrix IT Service Management Connector** para su instancia de ServiceNow:
	- a) En el panel izquierdo, seleccione **All Available Applications > All**. Para localizar rápidamente el menú, escriba **Applications** en el campo **Filter navigator**.
	- b) En la página **All applications** que aparece, busque **Citrix** en la barra de búsqueda.

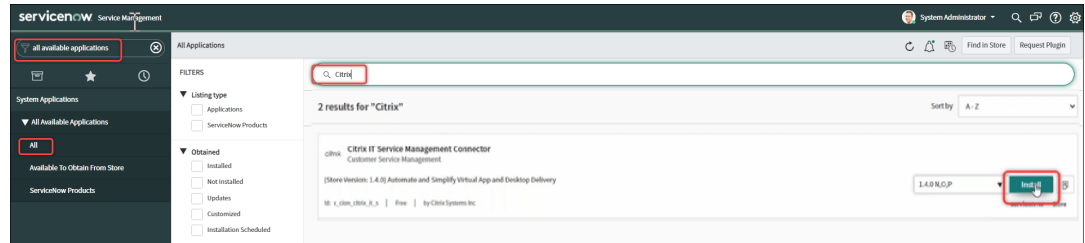

- c) En los resultados de búsqueda, busque **Citrix IT Service Management Connector** y, a continuación, haga clic en **Install**.
- d) Siga las instrucciones que aparecen en la pantalla para completar la instalación.

#### **Nota:**

Para comprobar que descarga la versión más reciente del plug-in del conector de Citrix ITSM, haga clic en **Other App Versions**.

#### **Paso 2: Configure el plug‑in del conector de Citrix ITSM**

Configure el plug‑in para configurar su conexión con Citrix Cloud.

Pasos:

1. Cree las credenciales de autenticación en Citrix Cloud.

2. Agregue las credenciales de autenticación al plug-in.

A partir de la versión 22.3.0 del servicio del adaptador ITSM, una sola instancia de ServiceNow puede administrar aplicaciones y escritorios en varias cuentas de Citrix Cloud.

#### **Crear las credenciales de autenticación en Citrix Cloud**

Para comunicarse con Citrix Cloud, el plug‑in del conector ITSM de Citrix debe tener las credenciales de autenticación que genera Citrix Cloud.

Cree las credenciales de autenticación en cada cuenta de Citrix Cloud que quiera administrar.

Pasos:

- 1. Inicie sesión en Citrix Cloud y, a continuación, seleccione la cuenta de Citrix Cloud que quiere administrar.
- 2. Cree un cliente seguro para el plug-in del conector de Citrix ITSM. Para obtener más información, consulte Get started with Citrix Cloud APIs.

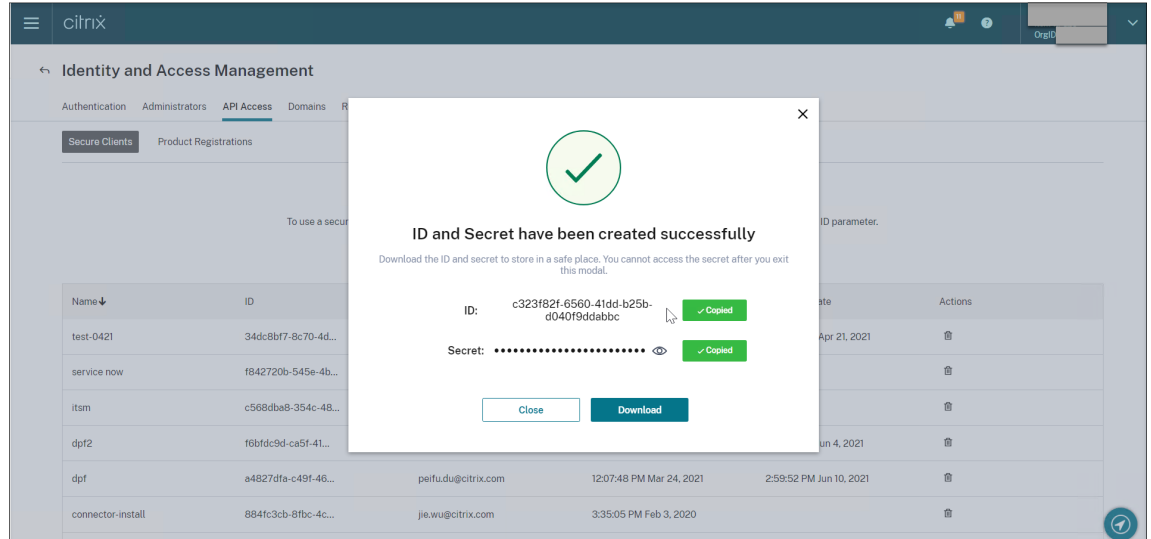

- 3. Guarde el ID de cliente seguro y el secreto en un lugar seguro.
- 4. Si tiene más cuentas de Citrix Cloud que administrar, repita los pasos del 1 al 3 para cada una.

#### **Agregar las credenciales de autenticación al plug‑in**

Después de crear las credenciales de autenticación en su cuenta de Citrix Cloud, agréguelas al plug-in del conector de ITSM. El complemento utiliza las credenciales para configurar la conexión con Citrix Cloud.

1. Inicie sesión en su portal de administración de servicios de ServiceNow.

- 2. En el panel izquierdo, seleccione **Citrix IT Service Management Connector > Página princi‑ pal**.
- 3. En la página**Get started with your Citrix Cloud integration** que aparece, haga clic en **Connect**.

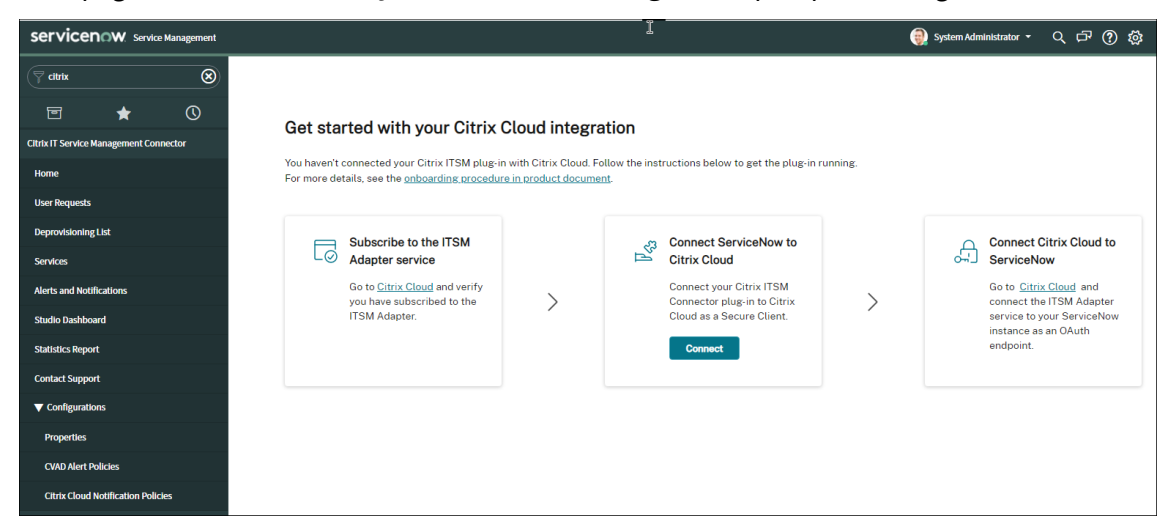

- 4. En el cuadro de diálogo **Autenticación de Citrix Cloud** que aparece, escriba el par de **ID de cliente seguro** y **secreto** que creó en su cuenta de Citrix Cloud. Para obtener más información, consulte Crear las credenciales de autenticación en Citrix Cloud.
- 5. Haga clic en **Test** para probar la conexión con su cuenta de Citrix Cloud.
- 6. Guarde la configuración.

Aparecerá un mensaje de ServiceNow que indica que la conexión está activa.

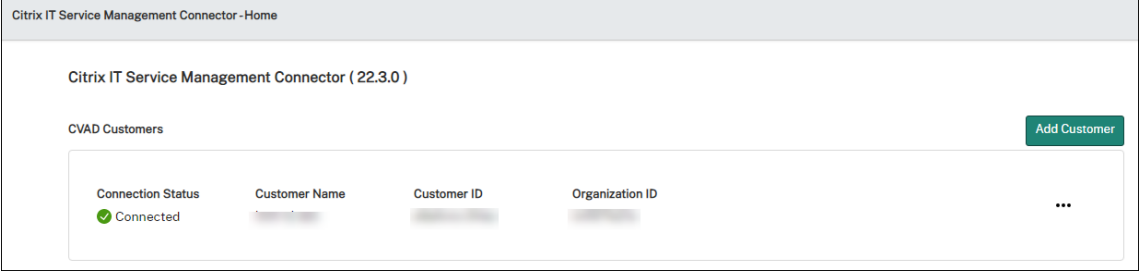

- 7. Si tiene más cuentas de Citrix Cloud que administrar, siga estos pasos para cada una:
	- a) Haga clic en **Add customer**.
	- b) Repita los pasos del 4 al 6.

Una vez finalizada la configuración, la instancia de ServiceNow se conecta automáticamente a Citrix Cloud mediante las credenciales de autenticación proporcionadas. Al iniciar sesión en Citrix Cloud y ir a la página **Adaptador ITSM para ServiceNow > Administrar**, puede ver todas las instancias que han configurado conexiones con Citrix Cloud.

#### Servicio de adaptador ITSM de Citrix

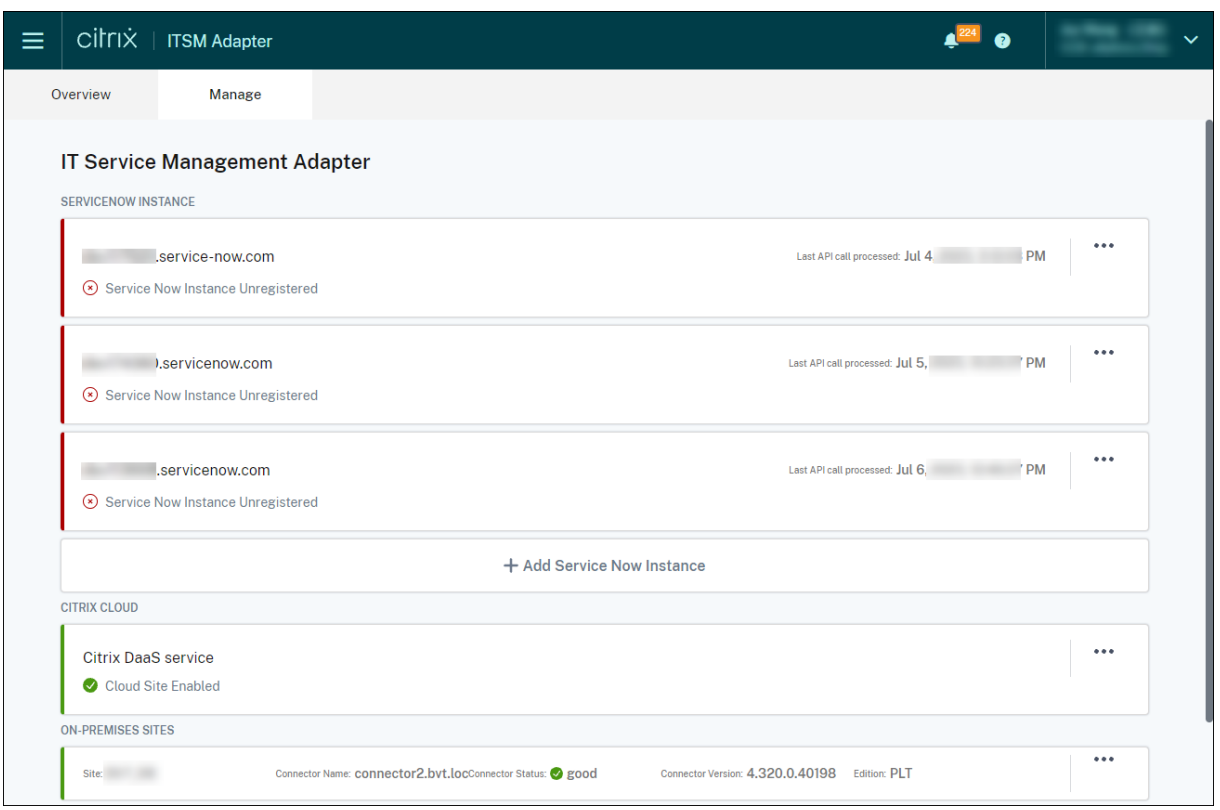

Esas instancias tienen el estado *No registrado*, lo que indica que Citrix Cloud no se ha registrado en ellas.

#### **Eliminar una cuenta de Citrix**

Para desmantelar una cuenta de Citrix Cloud de su instancia de ServiceNow, en la página**Home**, haga clic en los puntos suspensivos y, a continuación, haga clic en **Decommission**.

**Nota:**

Para eliminar por completo los datos de Citrix ITSM de una cuenta de Citrix Cloud, retire la cuenta. La eliminación o la modificación manual de una cuenta puede dejar datos residuales en su entorno.

#### **Paso 3: Registrar Citrix Cloud en su instancia de ServiceNow**

Para permitir que Citrix Cloud envíe alertas y notificaciones a su instancia de ServiceNow, registre Citrix Cloud en su instancia de ServiceNow proporcionando los siguientes detalles:

- URL de su instancia de ServiceNow
- Credenciales de autenticación que genera la instancia de ServiceNow

A partir de la versión 22.3.0 del servicio del adaptador ITSM, una sola instancia de ServiceNow puede administrar varias cuentas de Citrix Cloud. Si tiene varias cuentas de Citrix Cloud que administrar, agregue la información de ServiceNow a cada una.

Pasos:

- 1. Inicie sesión en Citrix Cloud y, a continuación, seleccione la cuenta de Citrix Cloud que quiere administrar.
- 2. En el mosaico del **Adaptador de ITSM para ServiceNow**, haga clic en **Administrar**. Aparecerá la página **IT Service Management Adapter**.
- 3. Haga clic en la ficha **Manage**. Aparecen todas las instancias que han establecido conexiones con Citrix Cloud.
- 4. Busque la instancia de ServiceNow en la que desea registrarse y, a continuación, seleccione **Registrar** en el menú de puntos suspensivos. La siguiente página aparece con la URL de la instancia de ServiceNow rellenada automáticamente.

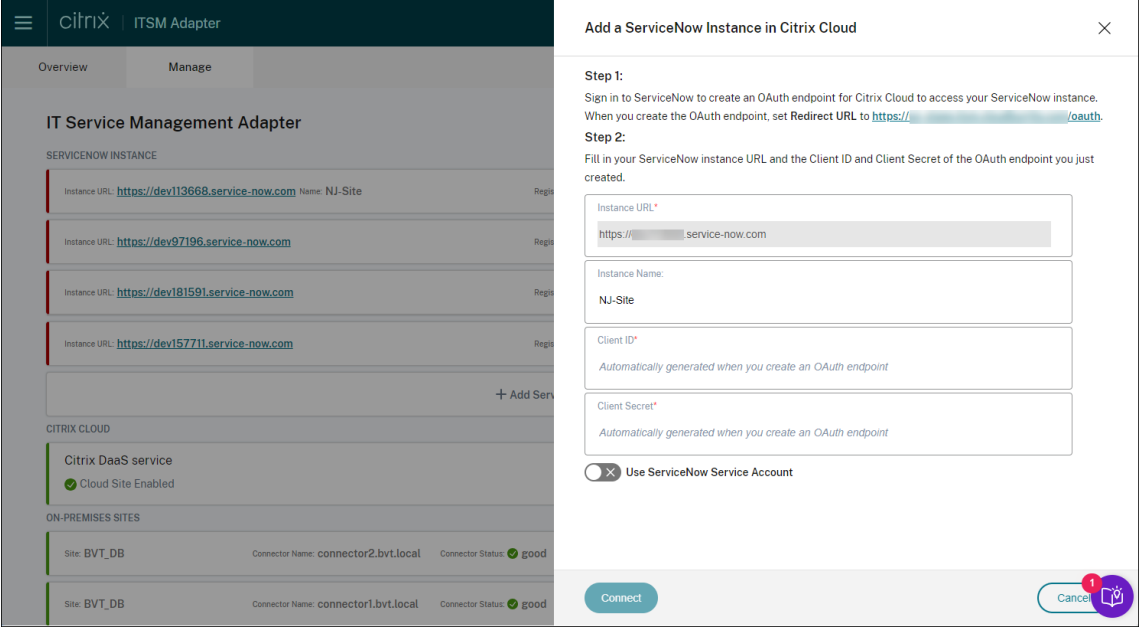

Como alternativa, puede hacer clic en **Agregar una instancia de ServiceNow** para iniciar el registro.

- 5. Siga las instrucciones en pantalla para que ServiceNow genere un dispositivo de punto final de OAuth para la cuenta de Citrix Cloud:
	- a) Copie la URL de redirección proporcionada en las instrucciones.
	- b) Abra una nueva ficha en su explorador web para acceder a su portal de administración de servicios de ServiceNow.
	- c) En el Portal, cree un dispositivo de punto final de OAuth para la cuenta de Citrix Cloud. Debe introducir la URL de redirección copiada en el paso a al crear el dispositivo de punto

final. Para obtener más información, consulte Crear un dispositivo de punto final de OAuth para una cuenta de Citrix Cloud.

- 6. Vuelva a la ficha que tiene abierto el cuadro de diálogo **Agregar una instancia de ServiceNow en Citrix Cloud** e introduzca las credenciales de OAuth necesarias:
	- (Opcional) Introduzca un nombre descriptivo para la instancia de ServiceNow.
	- Introduzca los detalles del punto final de OAuth (ID de cliente y secreto de cliente) generados en el paso 5.
	- Para usar una cuenta de *servicio* de ServiceNow para la autorización de inicio de sesión y registro de ServiceNow, active **Usar cuenta de servicio de ServiceNow**, introduzca el ID de usuario y la contraseña de la cuenta de servicio y, a continuación, haga clic en **Validar** para verificar las credenciales de la cuenta de servicio.

#### **Nota:**

Puede usar una cuenta de *servicio* de ServiceNow asignada al rolx cion citrix it s .ctx\_itsm\_admin para completar la validación. Para permitir que ServiceNow genere incidentes para alertas y notificaciones desde Citrix Cloud, asegúrese de que a esta cuenta de servicio también se le asigne el rol incident\_manager necesario.

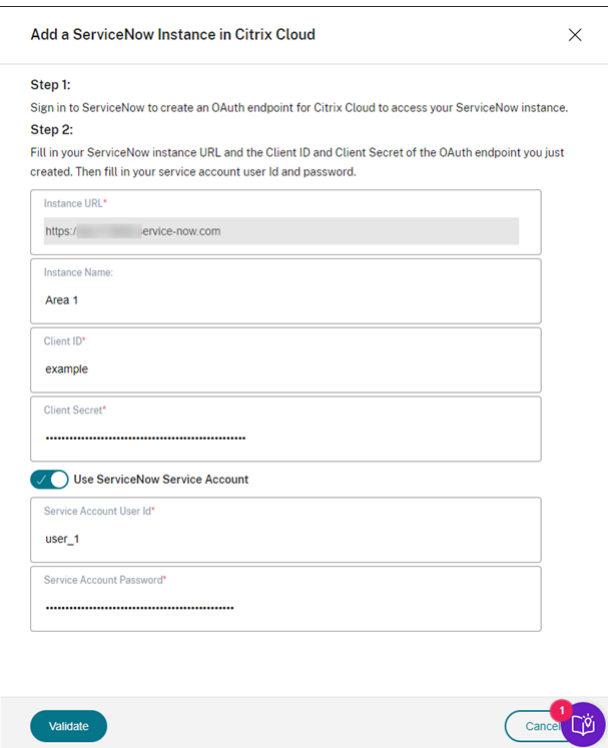

• Para usar una cuenta de *usuario* de ServiceNow para la autorización de inicio de sesión

y registro de ServiceNow, mantenga desactivada la opción **Usar cuenta de servicio de ServiceNow** y complete los siguientes pasos:

#### **Nota:**

Para completar esta tarea, puede usar una cuenta de *usuario* de ServiceNow asignada al rol x\_cion\_citrix\_it\_s.ctx\_itsm\_admin. Para permitir que ServiceNow genere incidentes para alertas y notificaciones desde Citrix Cloud, asegúrese de que a esta cuenta de usuario también se le asigne el rol incident\_manager necesario.

- a) Haga clic en **Connect**. Aparecerá la página de inicio de sesión de la instancia de Ser‑ viceNow.
- b) Escriba el nombre de usuario y la contraseña de la cuenta de usuario de ServiceNow y, a continuación, haga clic en **Iniciar sesión**. Aparece una página en la que se solicita su permiso para que el servicio ITSM Adapter se conecte a esta cuenta de ServiceNow en su instancia de ServiceNow.

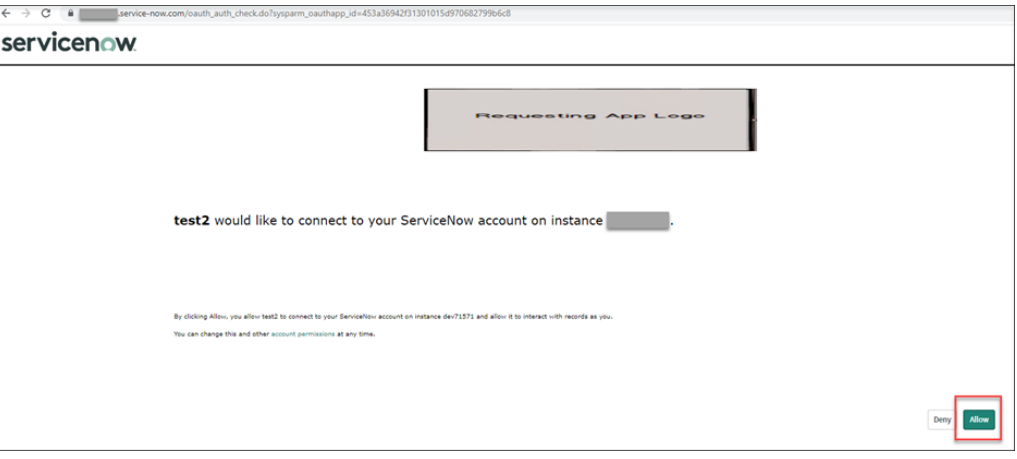

c) Haga clic en **Permitir**. Volverá al cuadro de diálogo **Add a ServiceNow Instance in Citrix Cloud**.

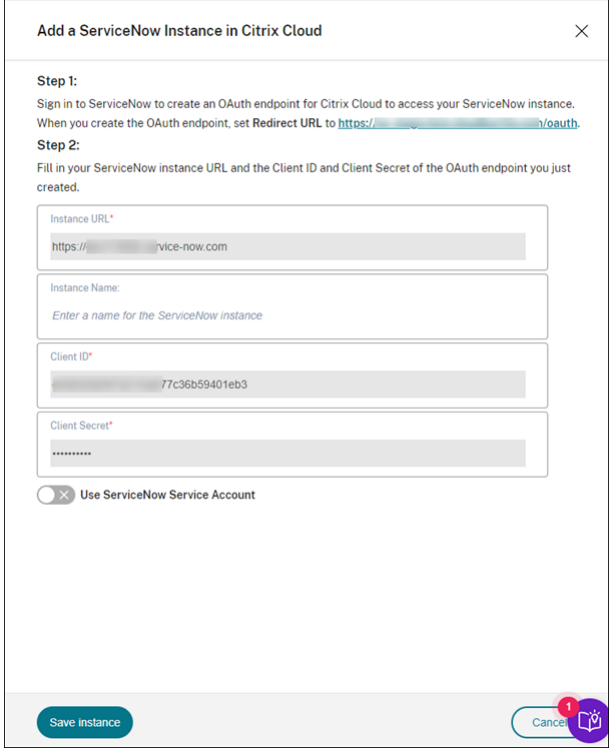

#### **Nota:**

Los datos enviados desde Citrix DaaS a ServiceNow a través del canal autenticado por el punto final de OAuth se almacenan en la base de datos de ServiceNow. Los registros de la base de datos correspondientes indican claramente que fueron creados por la cuenta que usó para la autorización de inicio de sesión y registro de ServiceNow.

7. Haga clic en **Save instance**. El servicio del adaptador ITSM comienza a probar las conexiones con el conector ITSM de Citrix. Si la prueba se completa correctamente, el estado de la instancia cambia a **Registrado**.

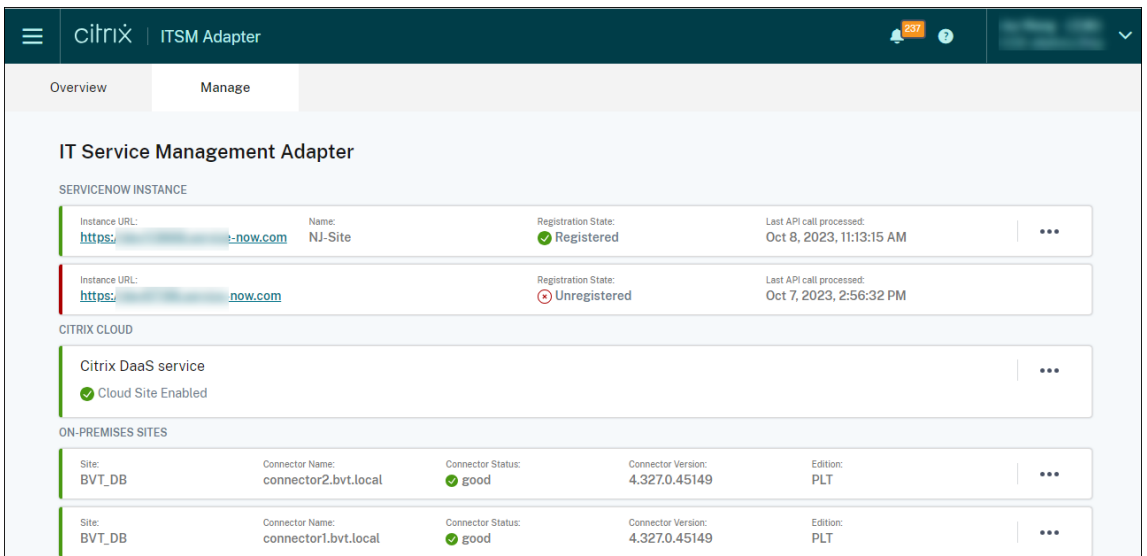

#### **Sugerencia:**

Si el estado de la instancia aparece como **Instancia de ServiceNow no autorizada**, com‑ pruebe si las credenciales de OAuth han caducado y vuelva a autenticarse si es necesario seleccionando **Reautenticarse** en el menú de puntos suspensivos.

8. Si tiene que administrar más cuentas de Citrix Cloud, repita los pasos 1 a 7 para cada una.

Ahora, después de completar correctamente los pasos anteriores, los servicios de asistencia de TI y los usuarios finales pueden acceder a los servicios de Citrix ITSM.

#### **Registrarse en una instan[cia diferente de ServiceNow](https://docs.citrix.com/es-es/citrix-itsm-adapter-service/access-management.html)**

Una cuenta de Citrix Cloud solo se puede registrar en una instancia de ServiceNow. Para registrarlo en una instancia de ServiceNow diferente, primero anule el registro de la instancia existente.

- 1. En la página **Administrar** del servicio de adaptador ITSM, haga clic en los puntos suspensivos situados junto a la instancia de ServiceNow existente.
- 2. Seleccione **Unregister**.
- 3. Para registrar Citrix Cloud en una instancia de servicio de ServiceNow diferente, busque el registro de instancia y, a continuación, seleccione **Registrar** en los puntos suspensivos.
- 4. Siga las instrucciones que aparecen en pantalla para completar el procedimiento.

#### **Crear un dispositivo de punto final de OAuth para una cuenta de Citrix Cloud**

En su instancia de ServiceNow, cree un dispositivo de punto final de OAuth (que incluya un ID de cliente y un secreto de cliente) para una cuenta de Citrix Cloud.

#### Pasos:

- 1. Inicie sesión en su portal de administración de servicios de ServiceNow.
- 2. En el panel izquierdo, seleccione **System OAuth > Application Registry**. Para localizar rápida‑ mente el menú, escriba **oauth** en el campo **Filter navigator**.
- 3. En la página **Application Registries**, haga clic en **New** junto a **Application Registries**.

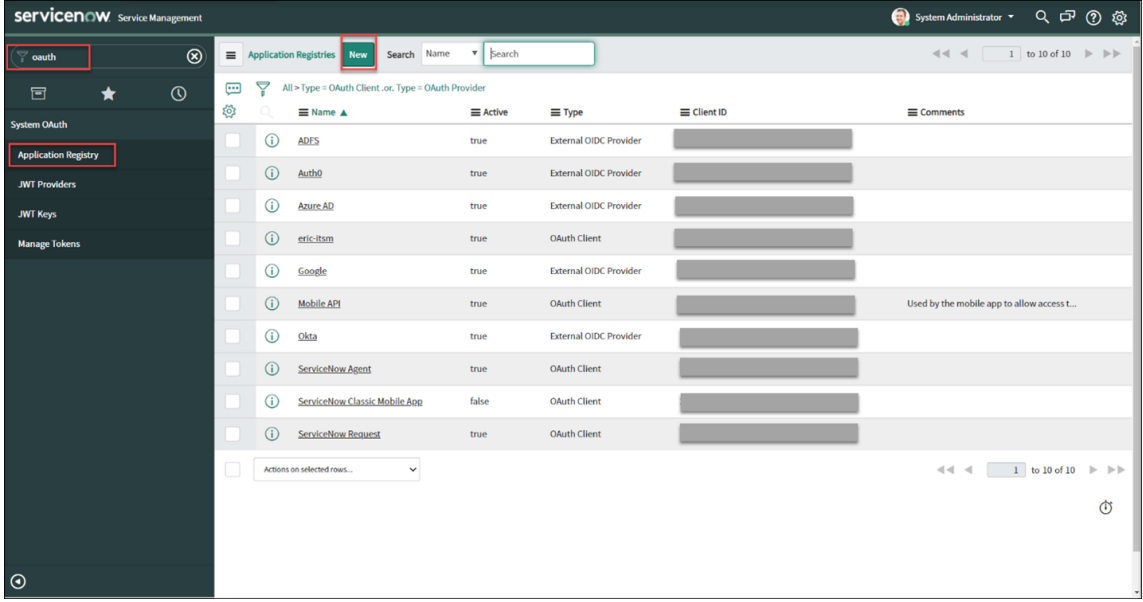

- 4. En la página de la **aplicación de OAuth** que aparece, seleccione **Create an OAuth API endpoint for external clients**.
- 5. En la página **Application Registries New record** que aparece, cree un dispositivo de punto final de OAuth:
	- a) Escriba un nombre para el dispositivo de punto final de OAuth.
	- b) Haga clic en el icono de candado situado junto al campo **Redirect URL** y, a continuación, escriba la URL de redirección que se le solicitó en el cuadro de diálogo **Add a ServiceNow Instance in Citrix Cloud**.
	- c) Haga clic en **Submit**.
- 6. En la página **Application Registries** que aparece, localice el dispositivo de punto final de OAuth que creó.
- 7. Haga clic en el nombre del dispositivo de punto final de OAuth para abrir su página de detalles.

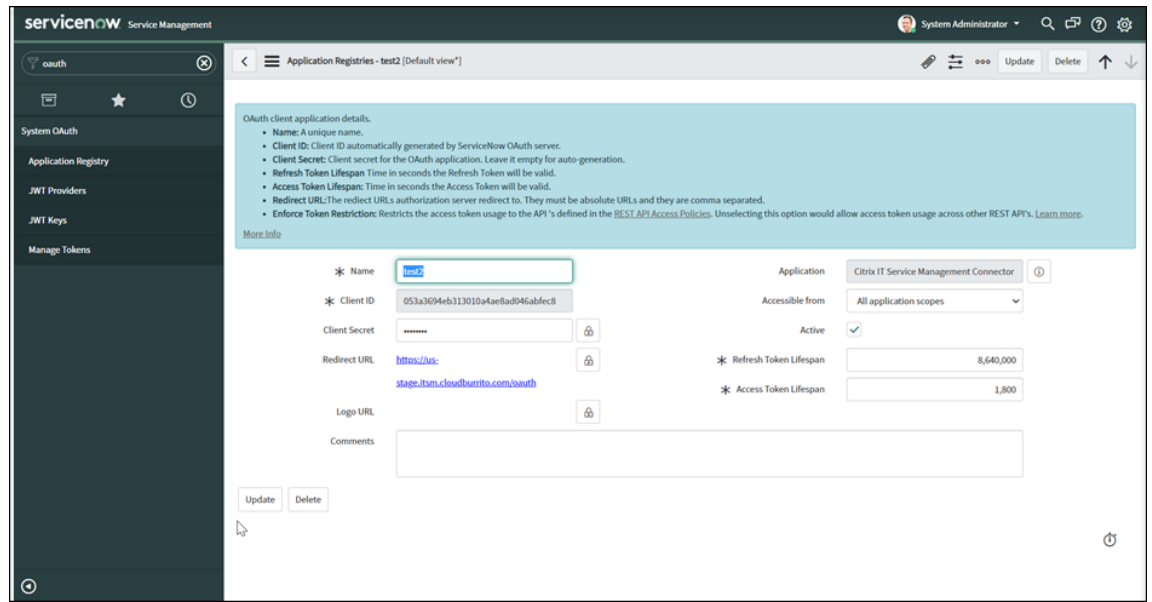

- 8. Almacene el ID de cliente y el secreto del cliente.
- 9. Vuelva a la consola de Citrix Cloud para continuar con los pasos restantes.

#### **Paso 4: (opcional) Agregar sitios locales a Citrix Cloud para su administración**

Si tiene sitios locales y desea administrar sus recursos (como sesiones y máquinas) mediante losflujos de trabajo ITSM de ServiceNow, siga estos pasos:

- 1. Inicie sesión en Citrix Cloud y seleccione su cuenta de Citrix Cloud.
- 2. Cree ubicaciones de recursos para sus sitios locales e instale Cloud Connectors en cada ubicación siguiendo las instrucciones que aparecen en pantalla.

Para obtener más información, consulte Instalación de Cloud Connector.

- 3. Agregue esos sitios locales al servicio ITSM Adapter siguiendo estos pasos:
	- a) En el mosaico del **Adaptador de [ITSM para ServiceNow](https://docs.citrix.com/es-es/citrix-cloud/citrix-cloud-resource-locations/citrix-cloud-connector/installation)**, haga clic en **Administrar**. Aparece la página del **adaptador de ITSM**.

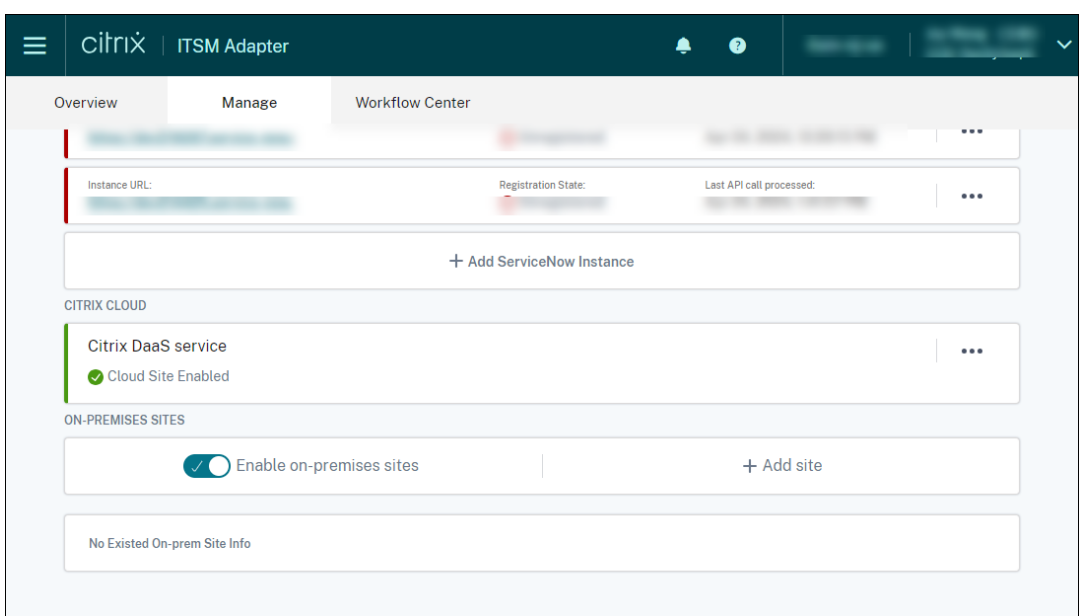

- b) En la ficha **Administrar**, active la opción **Habilitar sitios locales**.
- c) Haga clic en **Agregar sitio**. Aparece la página **Agregar sitio**.

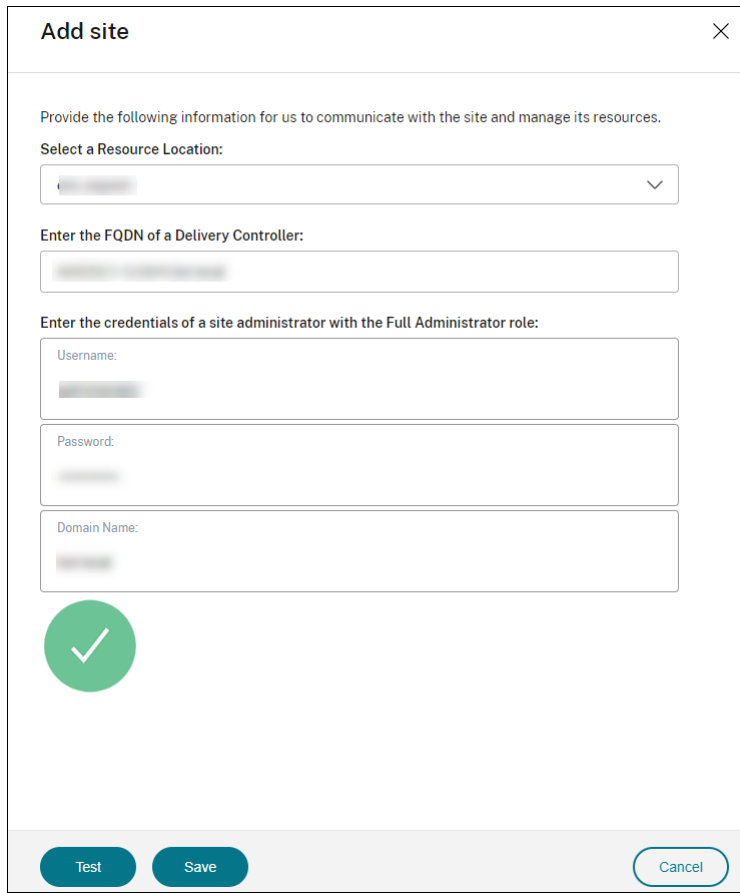

d) Introduzca la siguiente información para el sitio que quiera administrar:

- Seleccione la ubicación de recursos en la que reside este sitio.
- Escriba el FQDN de un Delivery Controller en este sitio.
- Escriba las credenciales de un administrador del sitio con el rol de administrador total, incluidos el nombre de usuario, la contraseña y el nombre de dominio.
- e) Haga clic en **Test**. Comienza la prueba de conectividad. Cuando se complete correcta‑ mente, aparecerán los Cloud Connectors de la ubicación de recursos seleccionada.

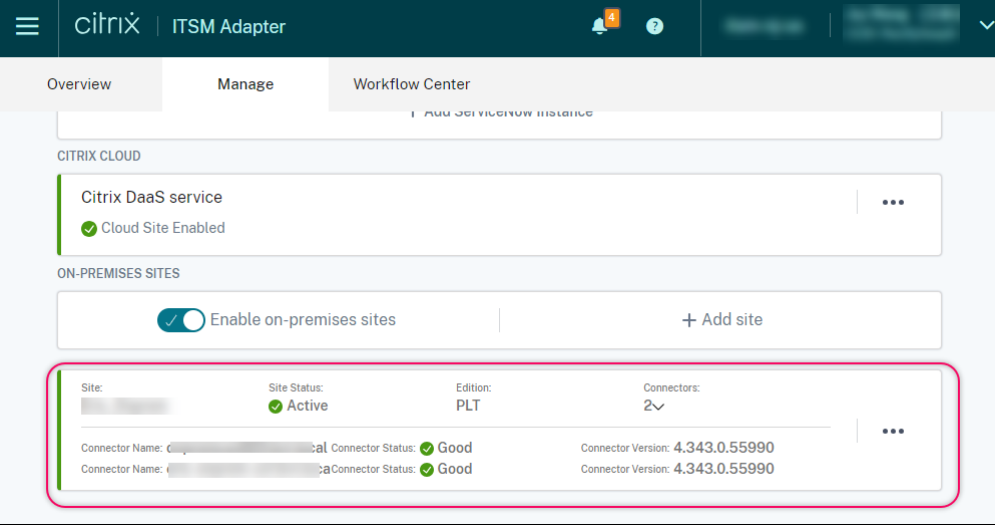

f) Repita los pasos C a E para agregar el resto de los sitios locales.

# <span id="page-27-0"></span>**Gestión de accesos**

#### December 22, 2022

Una vez que su organización configure el servicio Citrix ITSM Adapter, los servicios de Citrix ITSM aparecerán en sus portales de ServiceNow.

#### **Interfaces de usuario**

La siguiente sección muestra las interfaces de usuario de ServiceNow asociadas a los servicios ITSM de Citrix:

• **Portal de administración de servicios de ServiceNow**. Portal para miembros de TI.

El menú **Citrix IT Service Management Connector** aparece en el panel de navegación izquierdo para que los miembros de TI autorizados puedan:

**–** Entregar y administrar aplicaciones y escritorios de Citrix

- **–** Administrar alertas y notificaciones de Citrix
- **–** Configurar los ajustes globales de Citrix ITSM

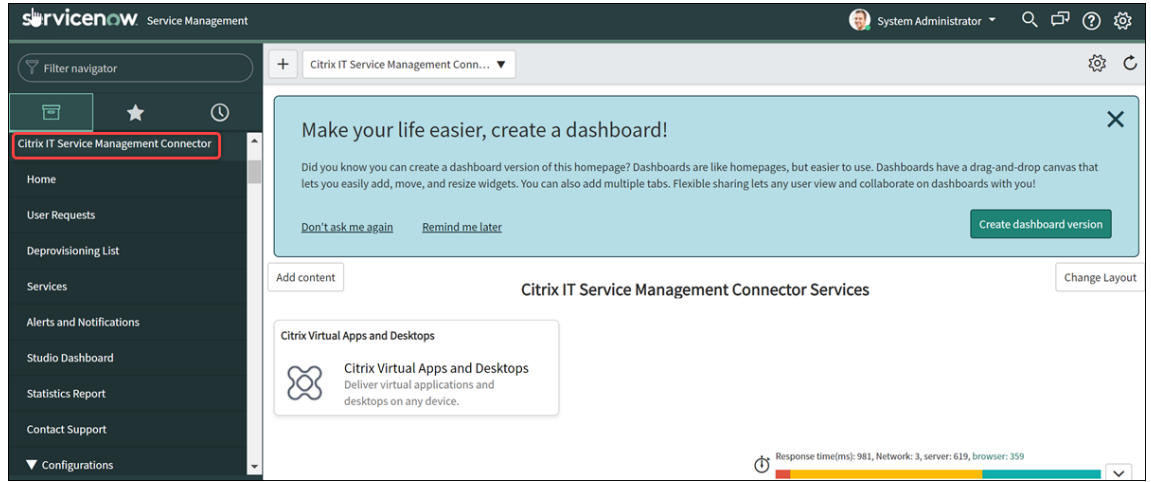

• **Portal de servicios de ServiceNow**. Portal para usuarios finales.

Con los elementos de autoservicio de Citrix ITSM, los usuarios finales pueden solicitar y administrar aplicaciones y escritorios por sí mismos.

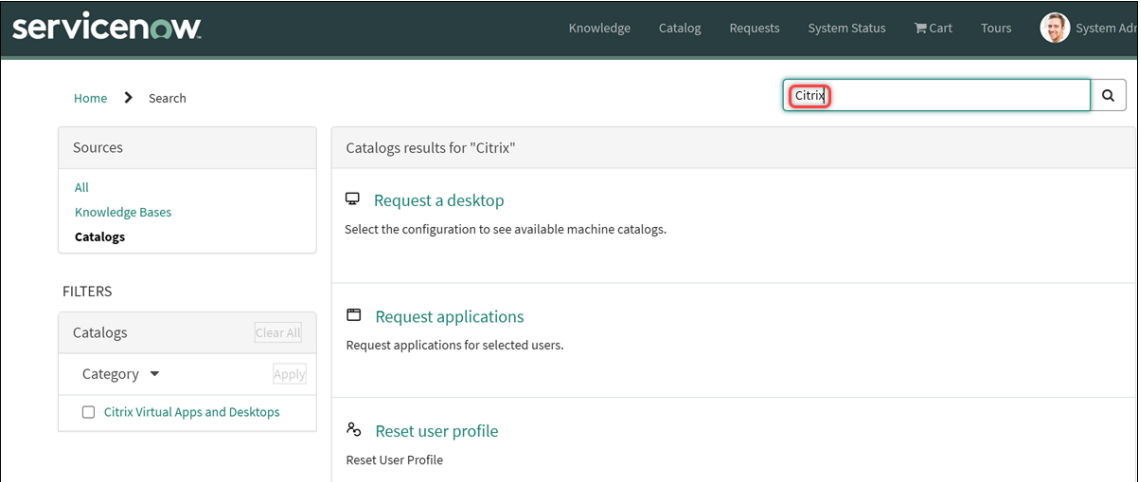

#### **Nota:**

- **–** Le recomendamos que asocie su portal de servicios de ServiceNow al catálogo **Citrix IT Service Management Connector Services**. Como resultado, los usuarios finales pueden localizar elementos específicos de Citrix al buscar **Citrix** en el campo **Buscar**. Para obtener más información, consulte este artículo de ServiceNow.
- **–** Si accede al portal mediante una cuenta de usuario a la que se le ha asignado un rol de Citrix ITSM, aparecen los servicios disponibles para ese rol. Para probar los elementos de autoservicio de los usuarios finales, inici[e sesión en el portal con](https://docs.servicenow.com/bundle/tokyo-servicenow-platform/page/build/service-portal/task/associate-portal-catalog.html) una cuenta de usuario final.

#### • **Integración de ServiceNow Virtual Agent**

El servicio Citrix ITSM Adapter está integrado con el agente virtual ServiceNow. El agente Virtual Agent automatizado y habilitado para IA interactúa con los usuarios finales a través de conversaciones temáticas predefinidas, lo que ayuda a los usuarios finales a lograr objetivos específicos, como restablecer sesiones de aplicación o escritorio. Los servicios para el usuario final pueden estar disponibles en bot de chat por Internet, NowMobile y herramientas de colaboración como Microsoft Teams y Slack.

Para obtener más información, consulte este artículo de ServiceNow.

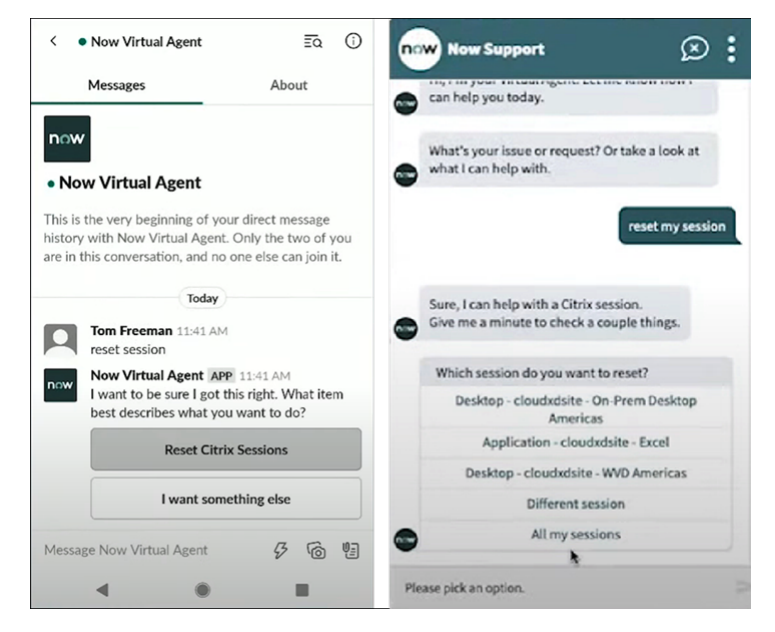

#### **Funciones y permisos de ITSM de Citrix**

El servicio Citrix ITSM Adapter proporciona las siguientes funciones para controlar el acceso de los usuarios a varios tipos de servicios Citrix ITSM:

- x\_cion\_citrix\_it\_s.ctx\_itsm\_admin: administradores
- x\_cion\_citrix\_it\_s.ctx\_itsm\_operator: operadores
- x\_cion\_citrix\_it\_s.ctx\_itsm\_event\_manager: administradores de eventos
- x\_cion\_citrix\_it\_s.ctx\_itsm\_resource\_manager: administradores de recursos
- x cion citrix it s.ctx itsm helpdesk: Servicios de asistencia
- x\_cion\_citrix\_it\_s.ctx\_itsm\_assis: Asistentes

En la siguiente tabla se enumeran los servicios ITSM de Citrix y sus funciones de Citrix ITSM requeri‑ das.

Como administrador del sistema ServiceNow, puede asignar estas funciones a los usuarios. Para obtener más información, consulte este artículo de ServiceNow.

## Servicio de adaptador ITSM de Citrix

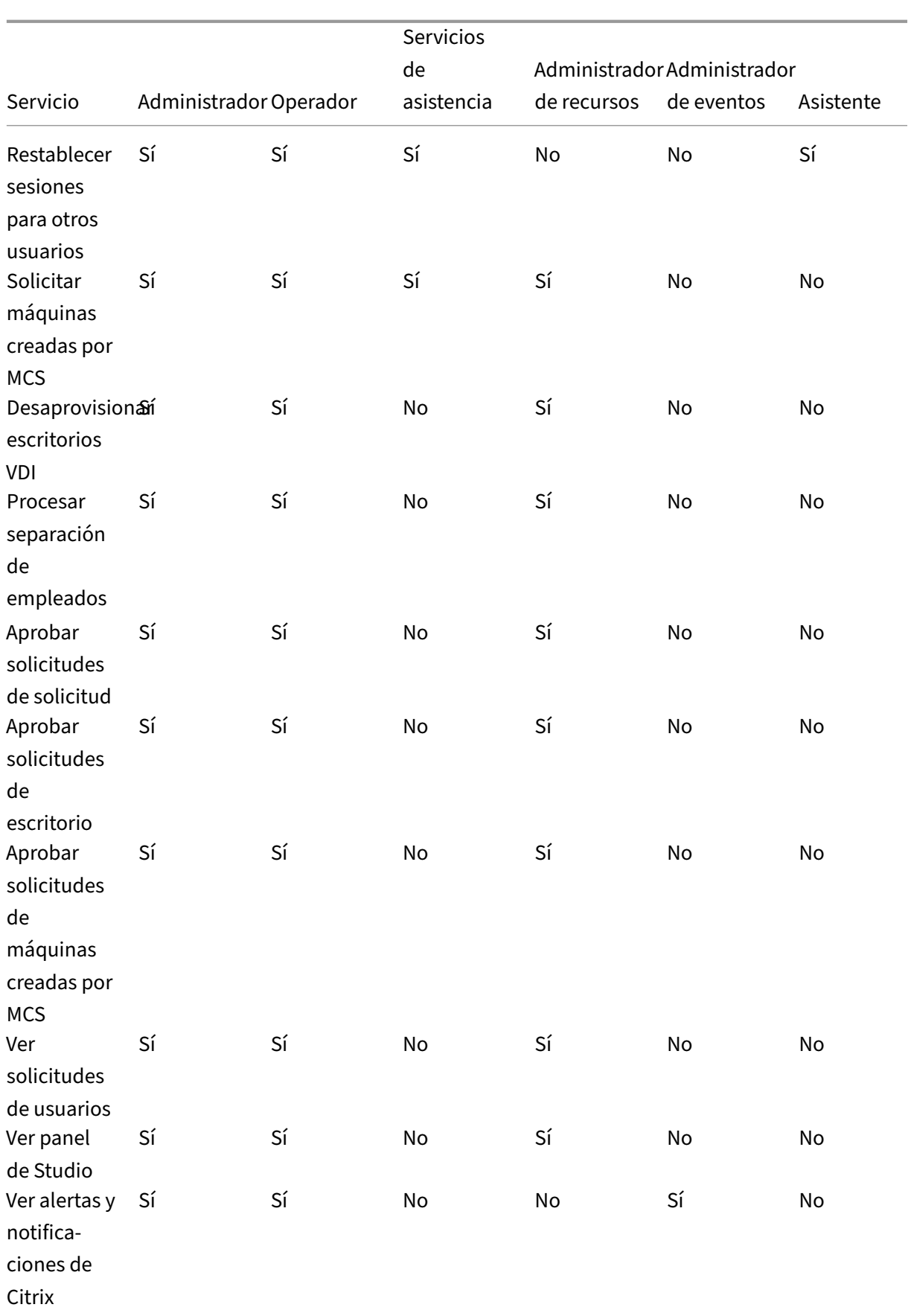

#### Servicio de adaptador ITSM de Citrix

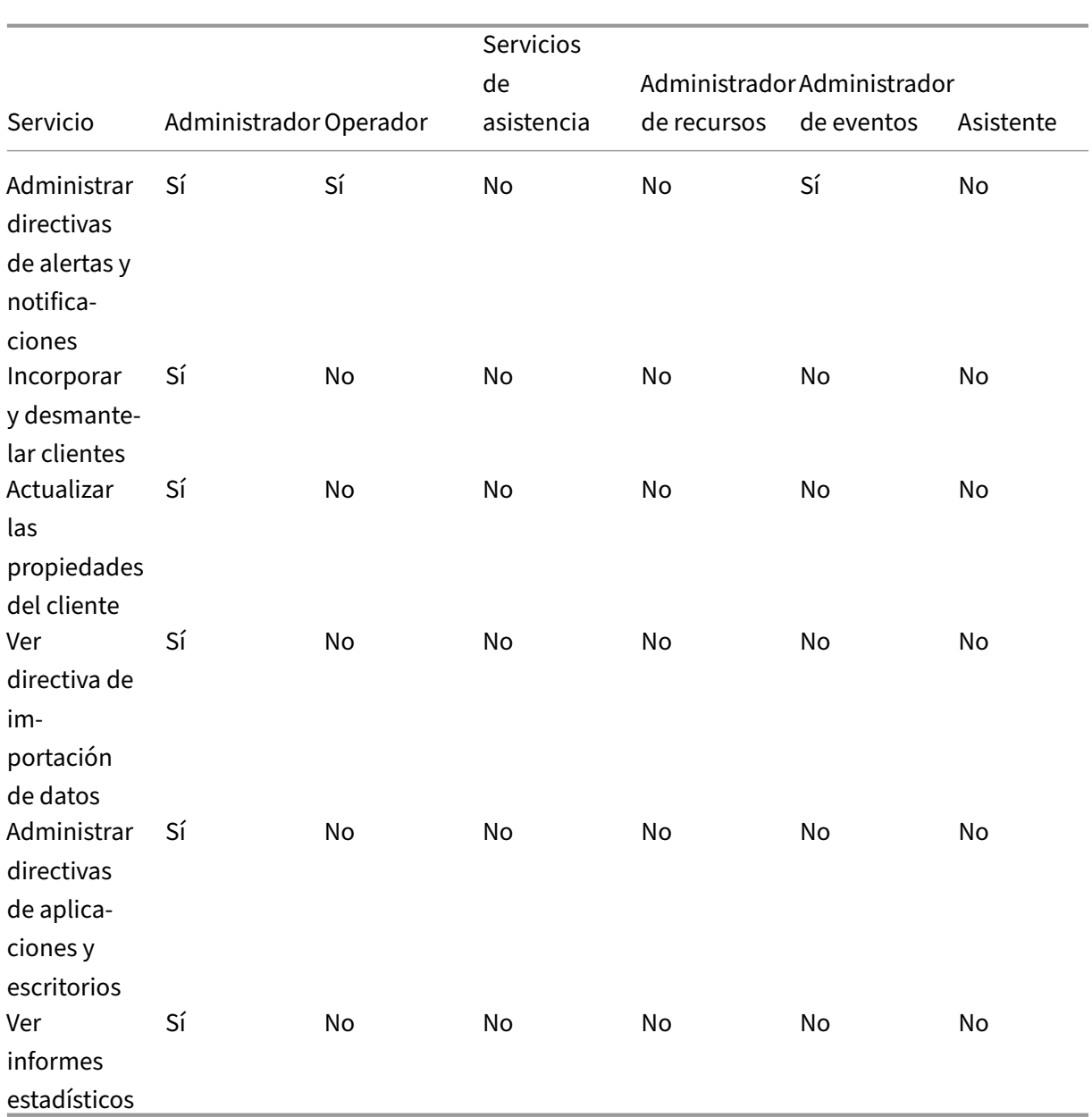

#### **Nota:**

- La función del operador es una combinación de las funciones de mesa de ayuda, administrador de recursos y administrador de eventos.
- Los siguientes servicios están disponibles para todos los usuarios:
	- **–** Request applications
	- **–** Reset sessions
	- **–** Request desktops
	- **–** Request MCS‑created machines

**–** Power manage VDI desktops

# **Entregar y administrar aplicaciones y escritorios**

#### <span id="page-32-0"></span>September 27, 2022

De forma predeterminada, el servicio Citrix ITSM Adapter ofrece una gama de servicios ITSM en ServiceNow. Este artículo muestra cómo solicitar, entregar y administrar aplicaciones y escritorios medi‑ ante estos servicios:

- Usuarios finales: Autoservicio a través del portal
- Usuarios finales: Autoservicio a través de un agente virtual
- [Servicios de asistencia: Solicitudes y administrac](https://docs.citrix.com/es-es/citrix-itsm-adapter-service/deliver-and-manage/end-users.html)ión
- [Administradores de recursos: Aprobaciones y administració](https://docs.citrix.com/es-es/citrix-itsm-adapter-service/deliver-and-manage/virtual-agent.html)n

# **Usu[arios finales: Autoservicio a través del porta](https://docs.citrix.com/es-es/citrix-itsm-adapter-service/deliver-and-manage/resource-managers.html)l**

#### <span id="page-32-1"></span>May 15, 2023

Como usuario final, puede solicitar y administrar aplicaciones y escritorios para usted y sus compañeros a través del Portal de servicios de ServiceNow.

**Nota:**

Si accede al portal de autoservicio mediante una cuenta a la que se le ha asignado una función de Citrix ITSM, aparecen los servicios de ITSM disponibles para esa función.

#### **Solucionar y reportar errores en aplicaciones y escritorios**

El servicio de **solución de problemas e informes de fallas en aplicaciones y escritorios** propor‑ ciona un lugar central para que los usuarios finales solucionen y denuncien problemas con las aplica‑ ciones y escritorios virtuales de Citrix. Con este servicio, los usuarios finales pueden iniciar diferentes acciones de solución de problemas e informar de los problemas al servicio de TI para obtener más ayuda.

Para utilizar este servicio, sigue estos pasos:

1. Inicie sesión en el portal de servicios de ServiceNow.

- 2. Haga clic en **Solucionar problemas e informar sobre los errores de la aplicación y el escrito‑ rio**. Aparecen todos los escritorios y aplicaciones que se le hayan asignado.
- 3. Selecciona el escritorio o la aplicación donde has tenido problemas.
- 4. En el campo **Acción**, seleccione la acción que quiera realizar. Las opciones incluyen: restablecer sesiones, administrar la energía de las máquinas VDA e informar de problemas.
- 5. Haga clic en **Submit**.

#### **Restablecer sesiones**

Como usuario final, puede restablecer sus sesiones de escritorio o aplicación por su cuenta.

- 1. Inicie sesión en el portal de servicios de ServiceNow.
- 2. Haga clic en**Reset a session**. La página**Reset a session**muestra todas las sesiones de escritorio y aplicación.

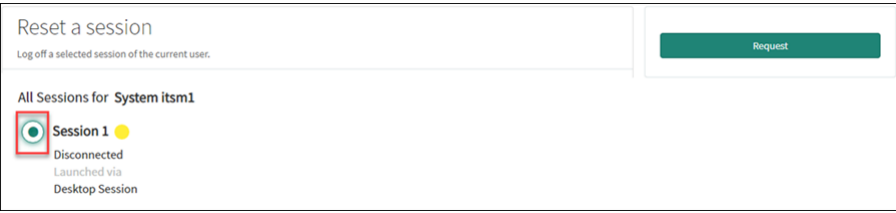

3. Seleccione una sesión de escritorio o aplicación y, a continuación, haga clic en **Request**.

La sesión de escritorio o aplicación de destino se restablece inmediatamente y se cierra la sesión.

#### **Restablecer sesiones para otros usuarios**

Como usuario final al que se le asigna la función de asistente de ServiceNow, puede restablecer las sesiones de escritorio o aplicaciones para otros usuarios de su organización. Por ejemplo, si usted es mánager y tiene miembros de equipo que no tienen licencias de ServiceNow. Puede restablecer las sesiones para ellos.

**Nota:**

- Las operaciones de restablecimiento se registran en ServiceNow con fines de auditoría.
- Para obtener más información sobre la función de asistente de ServiceNow, consulte Roles y permisos de Citrix ITSM.
- 1. Inicie sesión en el portal de servicios de ServiceNow.
- 2. Haga clic en **[Restablecer un](https://docs.citrix.com/es-es/citrix-itsm-adapter-service/access-management.html#citrix-itsm-roles-and-permissions)a sesión para otros usuarios**.
- 3. En el campo **Usuario**, introduzca el ID del usuario (formato de dirección de correo electrónico) y, a continuación, haga clic en **Buscar**. Aparecen todas las sesiones activas de ese usuario.
- 4. Seleccione la sesión de destino.
- 5. Haga clic en **Submit**.

#### **Administrar la energía de escritorios VDI**

Como usuario final, puede administrar la energía de sus escritorios VDI.

- 1. Inicie sesión en el portal de servicios de ServiceNow.
- 2. Haga clic en **Power manage VDI desktops**.
- 3. En la página que aparece, seleccione el escritorio VDI de destino y, a continuación, seleccione una acción de encendido para aplicarla en dicho escritorio.

**Sugerencia:**

Solo los escritorios VDI están disponibles para selección.

4. Haga clic en **Submit**.

La acción de encendido seleccionada se aplica al escritorio de destino de inmediato.

#### **Restablecer perfiles de usuario**

#### **Nota:**

Esta función solo se aplica a las implementaciones de Citrix Profile Management. Para obtener más información, consulte este artículo de Citrix DaaS.

#### Como usuario final, puede restablecer su perfil de usuario.

- 1. Inicie sesión en el portal de [servicios de ServiceNow](https://docs.citrix.com/es-es/citrix-daas/monitor/troubleshoot-deployments/user-issues/reset-user-profile.html).
- 2. Haga clic en **Reset User Profiles**.
- 3. En la página que aparece, haga clic en **Request**.

El perfil del usuario se restablece de inmediato.

#### **Solicitar escritorios**

Como usuario final, puede solicitar un escritorio para usted.

1. Inicie sesión en el portal de servicios de ServiceNow.

- 2. Haga clic en **Request a desktop**. Aparecerá la página **Request a desktop**.
- 3. En la lista **Configuración**, seleccione un grupo de escritorios publicado según sea necesario.

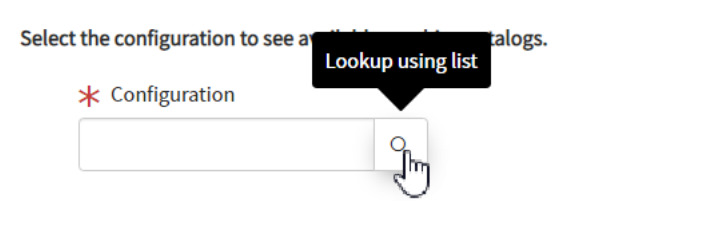

4. Haga clic en **Request**.

Los administradores de recursos de ITSM de Citrix pueden ver y aprobar la solicitud en el menú **Solicitudes de usuario**.

#### **Solicitar aplicaciones**

Como usuario final, puede solicitar solicitudes para usted y sus colegas.

- 1. Inicie sesión en el portal de servicios de ServiceNow.
- 2. Haga clic en **Request applications**. Aparecerá la página **Request applications**.

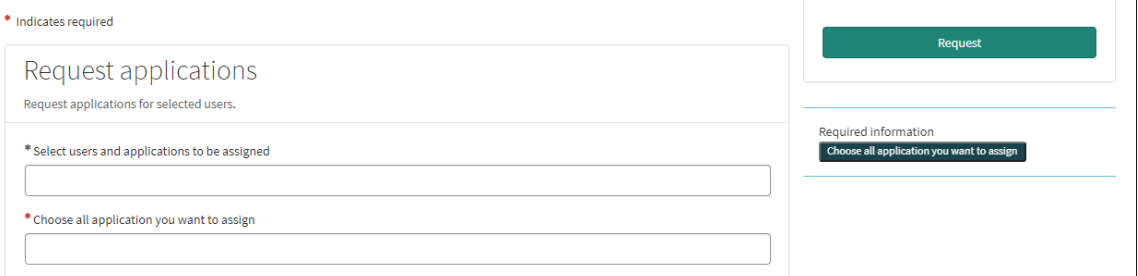

- 3. Haga clic en el espacio en blanco de cada campo para seleccionar o introduzca uno o más usuarios y aplicaciones.
- 4. Haga clic en **Request**.

Los administradores de recursos de ITSM de Citrix pueden ver y aprobar la solicitud en el menú **Solicitudes de usuario**.

# <span id="page-35-0"></span>**Usuarios finales: Autoservicio a través de un agente virtual**

September 27, 2022
El servicio del adaptador ITSM de Citrix está integrado con ServiceNow Virtual Agent. El agente Virtual Agent automatizado y habilitado para IA interactúa con los usuarios finales a través de conversaciones temáticas predefinidas. El agente identifica y desencadena las acciones que los usuarios quieren re‑ alizar, como restablecer las sesiones de escritorio.

Virtual Agent puede estar disponible en chatbot web, NowMobile y herramientas de colaboración como Microsoft Teams y Slack. Para obtener más información, consulte este artículo de ServiceNow.

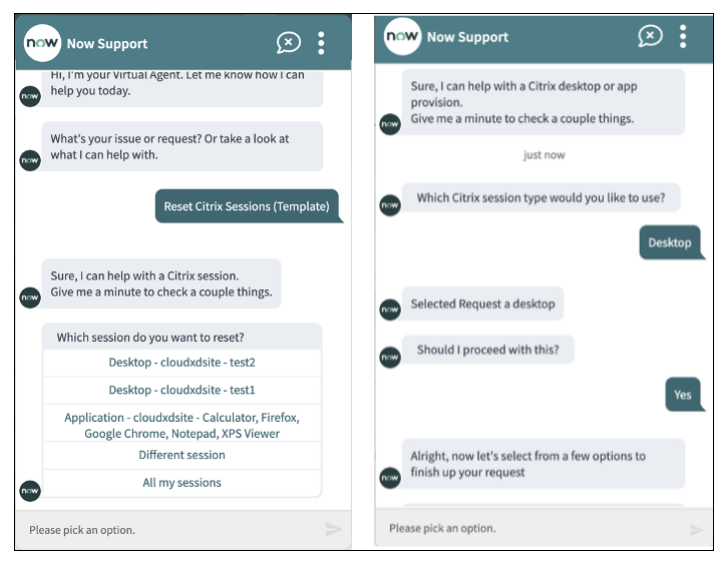

# **Servicios de asistencia: Solicitudes y administración**

#### May 15, 2023

Como servicio de asistencia de TI de Citrix ITSM, puede solicitar y administrar aplicaciones y escrito‑ rios para los usuarios finales.

## **Roles obligatorios**

Debe tener una de las siguientes funciones de Citrix ITSM:

- Servicio de asistencia (x\_cion\_citrix\_it\_s.ctx\_itsm\_helpdesk)
- Operador (x\_cion\_citrix\_it\_s.ctx\_itsm\_operator)
- Administrador (x\_cion\_citrix\_it\_s.ctx\_itsm\_admin)

#### **Solicitud de aplicaciones para los usuarios**

Puede solicitar solicitudes para los usuarios de su organización.

- 1. Inicie sesión en su portal de administración de servicios de ServiceNow.
- 2. Vaya a **Citrix IT Service Management Connector > Servicios > Citrix Virtual Apps and Desk‑ tops**.
- 3. Haga clic en **Request applications**. Aparecerá la página **Request applications**.

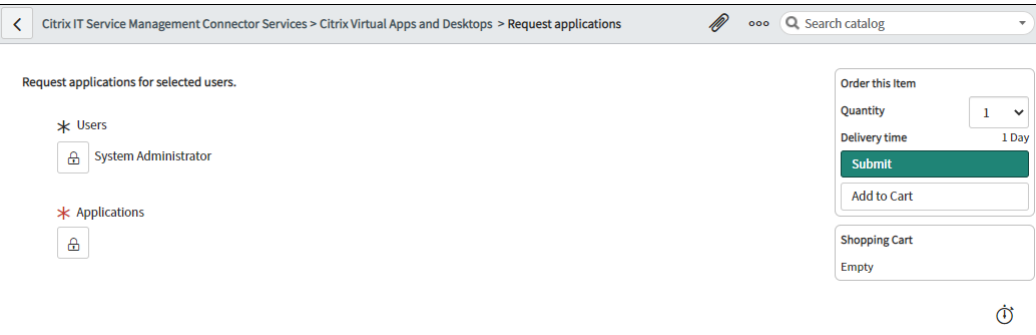

- 4. Seleccione uno o más usuarios:
	- a) Haga clic en el icono de candado para desbloquear el campo.
	- b) En el espacio en blanco del campo, introduzca un nombre de usuario y, a continuación, haga clic en el usuario de destino. El usuario aparece en la lista de usuarios.
	- c) Para eliminar un usuario de la lista de usuarios, haga clic en el icono de eliminar.
	- d) Haga clic en el icono del candado para confirmar la selección.
- 5. Seleccione una o más aplicaciones de la misma manera que selecciona los usuarios.
- 6. Haga clic en **Submit**.

Los administradores de recursos de ITSM de Citrix pueden ver y aprobar la solicitud a través del menú Solicitudes de usuario. Las solicitudes de una solicitud se pueden aprobar automáticamente si un administrador de Citrix ITSM permite la aprobación automática de esa aplicación.

## **Restablecer las sesiones de los usuarios**

Puede restablecer una sesión de escritorio o aplicación en función de las solicitudes de los usuarios o las necesidades empresariales.

- 1. Inicie sesión en su portal de administración de servicios de ServiceNow.
- 2. Vaya a **Citrix IT Service Management Connector > Servicios > Citrix Virtual Apps and Desk‑ tops**.
- 3. Haga clic en **Reset a session**.
- 4. Use los filtros para apuntar a las sesiones.

Por ejemplo, después de seleccionar un usuario en el menú desplegable, se enumeran todas las sesiones del usuario. También puede seleccionar todos los usuarios estableciendo el campo **User** en **All** y, a continuación, configurar los demás campos para filtrar sesiones.

- 5. Seleccione una sesión.
- 6. Haga clic en **Submit**.

La sesión de destino se restablece inmediatamente y se cierra la sesión del usuario actual.

## **Administrar la energía de escritorios VDI**

Puede administrar la energía de un escritorio VDI en su implementación.

- 1. Inicie sesión en su portal de administración de servicios de ServiceNow.
- 2. Vaya a **Citrix IT Service Management Connector > Servicios > Citrix Virtual Apps and Desk‑ tops**.
- 3. Haga clic en **Power manage VDI desktops**.
- 4. Establezca los filtros para apuntar a los escritorios VDI.

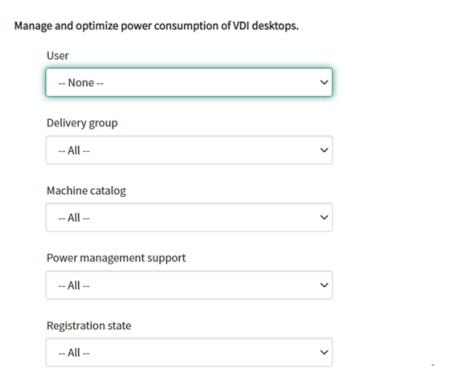

Por ejemplo, después de seleccionar un usuario en el menú desplegable, se enumeran todas las máquinas del usuario. También puede seleccionar todos los usuarios estableciendo el campo **User** en **All** y, a continuación, configurar los demás campos para filtrar escritorios VDI.

- 5. Seleccione un escritorio VDI de destino y, a continuación, seleccione una acción de energía para aplicarla a dicho escritorio.
- 6. Haga clic en **Submit**.

La acción de encendido seleccionada se aplica al escritorio de destino de inmediato.

## **Restablecer perfiles de usuario**

Esta función solo se aplica a las implementaciones de Citrix Profile Management. Para obtener más información, consulte este artículo de Citrix DaaS.

#### Puede restablecer los perfiles de los usuarios de su organización.

- 1. Inicie sesión en su portal de [administración de serv](https://docs.citrix.com/es-es/citrix-daas/monitor/troubleshoot-deployments/user-issues/reset-user-profile.html)icios de ServiceNow.
- 2. Vaya a **Citrix IT Service Management Connector > Servicios > Citrix Virtual Apps and Desk‑ tops**.
- 3. Haga clic en **Reset user profiles**.
- 4. En el campo **Users**, haga clic en el icono de candado para desbloquear el campo.
- 5. Busque un usuario por su nombre de usuario y, a continuación, haga clic en el icono de agregar para agregar el usuario a la lista **Usuarios**. Si es necesario, repita este paso para agregar otros usuarios.
- 6. Para eliminar un usuario de la lista **Users**, selecciónelo y haga clic en el icono de eliminar.
- 7. Haga clic en el icono de candado para confirmar la selección.
- 8. Haga clic en **Submit**.

## **Solicitar escritorios para los usuarios**

Puede solicitar escritorios para los usuarios de su organización.

- 1. Inicie sesión en su portal de administración de servicios de ServiceNow.
- 2. Vaya a **Citrix IT Service Management Connector > Servicios > Citrix Virtual Apps and Desk‑ tops**.
- 3. Haga clic en **Request a desktop**. Aparecerá la página **Request a desktop**.
- 4. En la lista **Configuración**, seleccione un grupo de escritorios publicado según sea necesario.

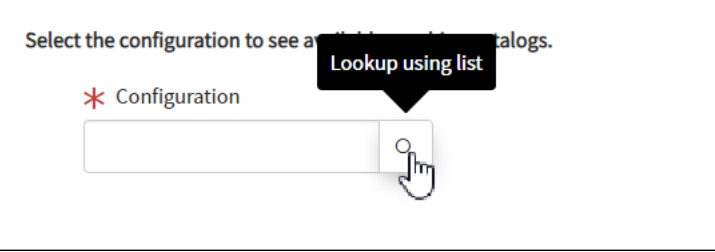

5. Haga clic en **Submit**.

Los administradores de recursos de ITSM de Citrix pueden ver y aprobar la solicitud a través del menú Solicitudes de usuario. Las solicitudes de un escritorio se pueden aprobar automática‑ mente si un administrador de Citrix ITSM permite la aprobación automática de ese escritorio.

## **Solicitar máquinas creadas por MCS**

Si un catálogo de máquinas tiene pocas máquinas, puede enviar una solicitud para aprovisionar máquinas creadas por MCS para este catálogo.

**Nota:**

Este elemento de servicio solo se aplica a la adición de máquinas a los catálogos de máquinas creados en Citrix DaaS.

- 1. Inicie sesión en su portal de administración de servicios de ServiceNow.
- 2. Vaya a **Citrix IT Service Management Connector > Servicios > Citrix Virtual Apps and Desk‑ tops**.
- 3. Haga clic en **Add MCS‑created machines**.

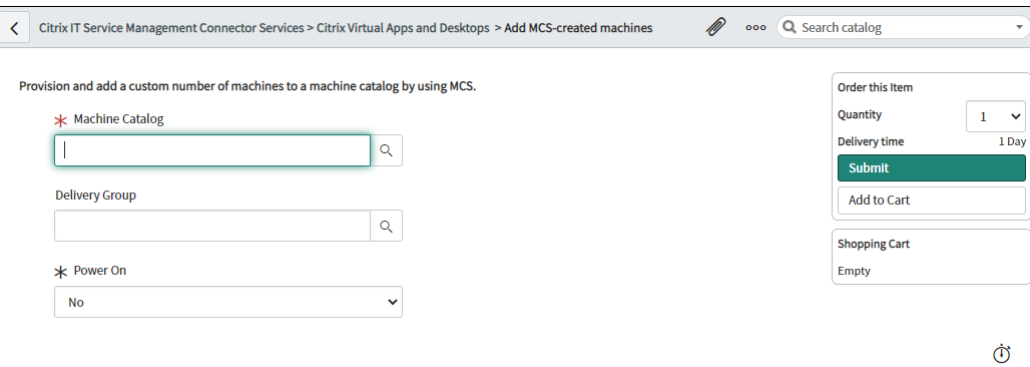

- 4. Seleccione el lugar en el que quiere agregar las máquinas:
	- En el campo **Machine Catalog**, escriba el nombre del catálogo al que quiere agregar las máquinas. A continuación, haga clic en el icono de búsqueda para buscarlo y seleccionarlo.
	- (Opcional) En el campo **Delivery Group**, escriba el nombre del grupo de entrega al que quiere agregar las máquinas. A continuación, haga clic en el icono de búsqueda para bus‑ car y seleccionar el grupo.
- 5. (Opcional) En la lista **Encender**, seleccione el estado de alimentación de las nuevas máquinas. De forma predeterminada, las máquinas recién creadas están apagadas.
- 6. En el campo **Cantidad**, escriba el número de máquinas que quiera agregar y, a continuación, haga clic en **Enviar**.

Los administradores de recursos de ITSM de Citrix pueden ver y aprobar la solicitud a través del menú Solicitudes de usuario.

## **Administradores de recursos: Aprobaciones y administración**

December 12, 2022

Como administrador de recursos de ITSM de Citrix, puede aprobar solicitudes de aplicaciones y es‑ critorios y recuperar aplicaciones y escritorios.

## **Roles obligatorios**

Debe tener una de las siguientes funciones de Citrix ITSM:

- Administrador de recursos (x\_cion\_citrix\_it\_s.ctx\_itsm\_resource\_manager)
- Operador (x cion citrix it s.ctx itsm operator)
- Administrador (x\_cion\_citrix\_it\_s.ctx\_itsm\_admin)

## **Procesar separación de empleados**

Cuando los empleados abandonen su organización, inicie el servicio Procesar separación de emplea‑ dos para cerrar la sesión y recuperar sus aplicaciones y escritorios.

- 1. Inicie sesión en su portal de administración de servicios de ServiceNow.
- 2. Vaya a **Citrix IT Service Management Connector > Servicios > Citrix Virtual Apps and Desk‑ tops**.
- 3. Haga clic en **Procesar separación de empleados**.
- 4. En el campo **Usuario**, introduzca el nombre principal universal de un empleado saliente y, a continuación, haga clic en **Buscar**.

Aparecen los recursos asociados al usuario:

- Sesiones: Muestra las sesiones activas y desconectadas iniciadas por este usuario.
- Escritorios asignados: Muestra los escritorios asignados a este usuario.
- Escritorios disponibles: Muestra los escritorios para los que este usuario tiene permiso para iniciar.
- Aplicaciones disponibles: Muestra las aplicaciones para las que este usuario tiene permiso para iniciar.
- 5. En la lista **Tipo de desaprovisionamiento**, selecciona una opción:
	- Retirar el escritorio
	- Conservar el escritorio, pero quitar la asignación de usuarios
- 6. Haga clic en **Submit**.

## **Desaprovisionar escritorios VDI estáticos**

Puede desaprovisionar escritorios de VDI estáticos para recuperar recursos de las siguientes man‑ eras:

- Desaprovisionar un escritorio estático en función de sus necesidades
- Desaprovisionar un escritorio estático inactivo

#### Para obtener más información sobre los escritorios VDI estáticos, consulte Escritorios VDI.

**Nota:**

Solo puede desaprovisionar los escritorios estáticos implementados en [Citrix DaaS.](https://docs.citrix.com/es-es/citrix-daas/delivery-methods.html#vdi-desktops)

#### **Desaprovisionar un escritorio estático en función de sus necesidades**

Puede desaprovisionar escritorios estáticos para recuperar recursos cuando los necesite. Por ejemplo, cuando un empleado deja la organización.

- 1. Inicie sesión en su portal de administración de servicios de ServiceNow.
- 2. Vaya a **Citrix IT Service Management Connector > Servicios > Citrix Virtual Apps and Desk‑ tops**.
- 3. Haga clic en **Deprovision a static desktop**.
- 4. Use estos filtros para localizar el escritorio de destino:
	- **User**: Seleccione el usuario que utiliza el escritorio. Para ignorar este filtro, seleccione **All**.
	- **Delivery Group**: (opcional) Seleccione el grupo de entrega al que pertenece el escritorio.
	- **Machine Catalog**: (opcional) Seleccione el catálogo de máquinas al que pertenece el es‑ critorio.

El campo Machine Catalog muestra los escritorios estáticos que cumplen con los criterios de búsqueda que seleccionó.

- 5. En el campo **Search Results**, seleccione el escritorio de destino.
- 6. En la lista **Tipo de desaprovisionamiento**, seleccione el tipo que quiera:
- Retirar el escritorio
- Conservar el escritorio, pero quitar la asignación de usuarios
- 7. Haga clic en **Update**.

La tarea de desaprovisionamiento comienza a ejecutarse en segundo plano. Para ver el progreso de la tarea, vaya al menú User Requests. Cuando se completa la tarea, el campo State de la solicitud muestra Close Complete.

#### **Desaprovisionar un escritorio estático inactivo**

El menú **Lista de desaprovisionamiento** proporciona un lugar central para ver y desaprovisionar los escritorios estáticos inactivos. Si el administrador de ITSM de Citrix ha habilitado el desaprovisionamiento automático para un grupo de entrega, los escritorios inactivos de este grupo se desaprovisionan automáticamente.

**Nota:**

Los administradores de Citrix ITSM pueden habilitar el desaprovisionamiento de escritorios estáticos inactivos en función de los grupos de entrega. Para obtener más información, consulte Habilitar el desaprovisionamiento de escritorios inactivos.

Para desaprovisionar un escritorio inactivo, sigue estos pasos:

- 1. [Inicie sesión en su portal de administración de servicio](https://docs.citrix.com/es-es/citrix-itsm-adapter-service/administer.html#enable-deprovisioning-of-idle-desktops)s de ServiceNow.
- 2. Vaya a **Citrix IT Service Management Connector > Lista de desaprovisionamiento**. Apare‑ cerá la página Deprovisioning List.

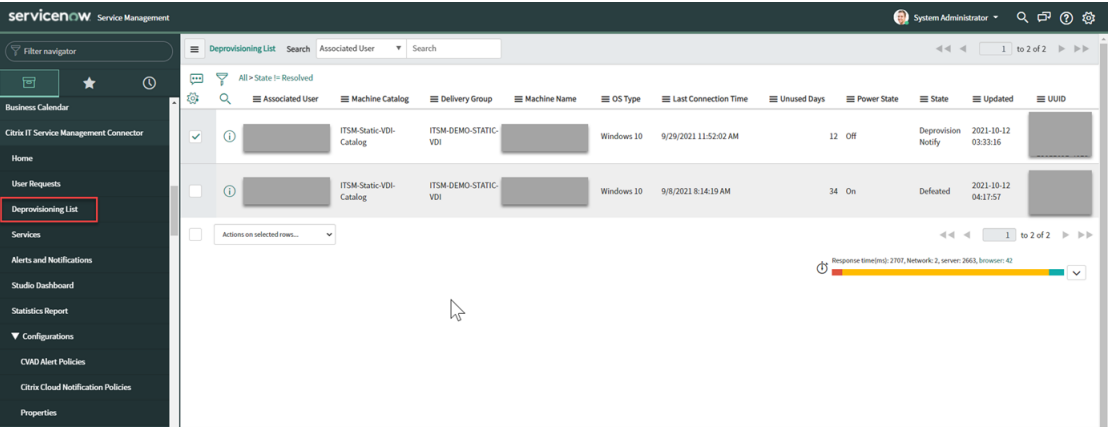

Los escritorios de esta lista pueden tener los siguientes estados:

• **Marcado para desaprovisionamiento**. Identifica que el escritorio pronto estará listo para el desaprovisionamiento.

- **Listo para el desaprovisionamiento**. Identifica que el escritorio está listo para el desapro‑ visionamiento.
- **Desaprovisionamiento completado**. Identifica que el escritorio se ha desaprovisionado correctamente.
- 3. Seleccione un registro de escritorio inactivo en el que el campo **Estado** aparezca **Listo para el desaprovisionamiento**.
- 4. En la lista **Acciones de las filas seleccionadas** de la parte inferior izquierda de la lista, selec‑ cione un tipo de desaprovisionamiento según sea necesario:
	- Retirar el escritorio
	- Conservar el escritorio, pero quitar la asignación de usuarios

También puede hacer clic en el campo **Usuario asociado** para abrir la página de detalles del escritorio y, a continuación, hacer clic en **Eliminar el escritorio** o **Conservar el escritorio pero eliminar la asignación de usuarios** en la parte inferior de esa página.

5. Haga clic en **Update**.

La tarea de desaprovisionamiento comienza a ejecutarse en segundo plano. Cuando se complete la tarea, el campo Estado de este registro mostrará Desaprovisionamiento completado.

## **Ver detalles de las solicitudes de los usuarios**

Después de que los usuarios finales o los servicios de asistencia de TI envíen solicitudes, puede ver los detalles de la solicitud en el menú **Solicitudes de usuario**. Por ejemplo, puede ver el estado de procesamiento de una solicitud de usuario. Para las solicitudes de Report Citrix session failures, puede ver los registros de sesión de los componentes de Citrix DaaS para solucionar problemas. Estos componentes incluyen el Delivery Controller, el servicio Citrix Health Check (si cor‑ responde) y más.

- 1. Inicie sesión en su portal de administración de servicios de ServiceNow.
- 2. Vaya a **Citrix IT Service Management Connector > Solicitudes de usuario**.
- 3. En la página **Solicitudes de usuario** que aparece, consulte el campo **Estado** de cada solicitud:
	- **Pendiente**. Indica que la solicitud está pendiente de aprobación.
	- **Trabajo en curso**. Indica que la solicitud se ha aprobado pero que los recursos aún no se han asignado.
	- **Cerrado completo**. Indica que la solicitud se ha completado correctamente y se ha cer‑ rado.
	- **Cerrado incompleto**. Indica que la solicitud se ha cerrado pero no se ha completado cor‑ rectamente.

## **Aprobar solicitudes de escritorio**

#### A través del menú **Solicitudes de usuario**, puede ver y aprobar las solicitudes de escritorio.

**Nota:**

De forma predeterminada, al aprobar una solicitud de escritorio, el usuario se agrega al grupo de entrega que contiene este escritorio. Sin embargo, si su organización administra las asignaciones de usuarios mediante grupos de AD, puede optar por agregar usuarios a esos grupos de AD.

Para permitir la adición de usuarios a los grupos de AD, asegúrese de haber activado la solución de **automatización de Active Directory** en ServiceNow. Para obtener más información, con‑ sulte este artículo de ServiceNow.

#### Pasos:

- 1. Inicie [sesión en su portal de ad](https://docs.servicenow.com/bundle/tokyo-servicenow-platform/page/administer/orchestration-activities/concept/c_OrchActiveDirectoryActivities.html)ministración de servicios de ServiceNow.
- 2. Vaya a **Citrix IT Service Management Connector > Solicitudes de usuario**.
- 3. En la página **Solicitudes de usuario** que aparece, busque **Solicitar un registro de escritorio** cuyo **Estado** sea **Abierto**.

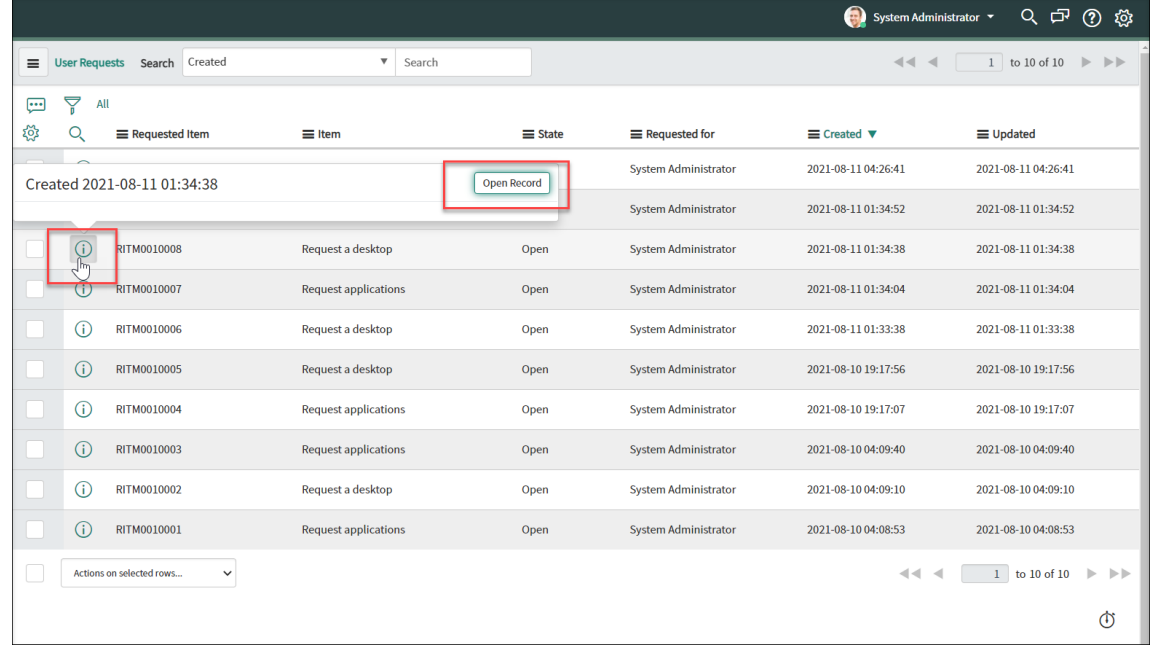

4. Haga clic en el icono de información situado junto al identificador de solicitud y, a continuación, haga clic en **Open Record**. Aparecerá la página de solicitud.

Si se le indica que el catálogo de máquinas tiene pocas máquinas disponibles, puede hacer clic en el enlace proporcionado en el mensaje para crear una solicitud de creación de máquinas de inmediato. O bien, puede iniciar una solicitud de creación de máquinas más adelante después de completar la solicitud de escritorio actual. Para obtener más información sobre los pasos detallados, consulte Solicitar máquinas creadas por MCS.

- 5. Para aprobar esta solicitud y agregar el usuario al grupo de entrega que se muestra, haga clic en **Actualizar**.
- 6. Para aprobar esta so[licitud y agregar al usuario a un grup](https://docs.citrix.com/es-es/citrix-itsm-adapter-service/deliver-and-manage/it-help-desks.html#request-mcs-created-machines)o de AD que tenga permiso para usar el escritorio, siga estos pasos:
	- a) En la lista **Agregar usuario al grupo AD**, en vez de eso, seleccione un grupo de AD. La lista desplegable muestra los grupos de AD que tienen permiso para usar el escritorio.

**Nota:**

El conector ITSM sincroniza periódicamente las configuraciones (incluida la información del grupo AD) de Citrix Cloud. En la actualidad, el ciclo de sincronización es de una hora.

a) Haga clic en **Update**.

Una vez finalizada la tarea, puede ver el resultado (correcto o incorrecto) en el campo **Comentarios**.

## **Aprobar solicitudes de solicitud**

A través del menú **Solicitudes de usuario**, puede ver y aprobar las solicitudes de solicitud. Al aprobar las solicitudes, debe asignar aplicaciones a los usuarios agregándolas a grupos de entrega, grupos de aplicaciones o grupos de AD.

**Nota:**

Para admitir la adición de usuarios a los grupos de AD, asegúrese de haber activado la solución de **automatización de Active Directory** en ServiceNow. Para obtener más información, consulte este artículo de ServiceNow.

#### Pasos:

- 1. I[nicie sesión en su portal](https://docs.servicenow.com/bundle/tokyo-servicenow-platform/page/administer/orchestration-activities/concept/c_OrchActiveDirectoryActivities.html) de administración de servicios de ServiceNow.
- 2. Vaya a **Citrix IT Service Management Connector > Solicitudes de usuario**.
- 3. En la página **User Requests** que aparece, busque un registro de solicitud de aplicaciones cuyo **estado** sea **Open**.
- 4. Haga clic en el icono de información junto al ID de solicitud de aplicaciones y, a continuación, haga clic en **Open Record**. Aparecen los detalles de la solicitud.

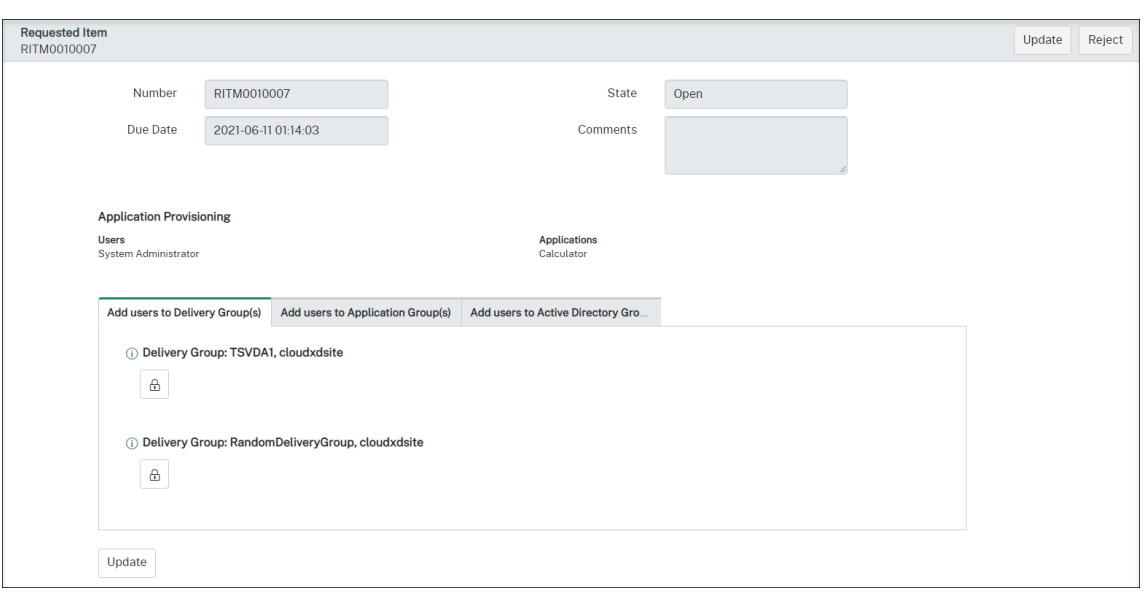

- 5. Asigne las aplicaciones a los usuarios agregándolas a los siguientes grupos:
	- **Agregue usuarios a los grupos de Active Directory**. Haga clic en la ficha. Aparecen los grupos de Active Directory que tienen permiso para usar las aplicaciones solicitadas. Para agregar los usuarios a uno de los grupos, haga clic en el icono del candado debajo del nombre del grupo.
	- **Agregue usuarios a los grupos de entrega**. Haga clic en la ficha. Aparecen grupos de entrega que contienen las aplicaciones solicitadas. Para agregar los usuarios a uno de los grupos, haga clic en el icono del candado debajo del nombre del grupo.
	- **Agregue usuarios a los grupos de aplicaciones**. Haga clic en la ficha. Aparecen grupos de aplicaciones que contienen las aplicaciones solicitadas. Para agregar los usuarios a uno de los grupos, haga clic en el icono del candado debajo del nombre del grupo.

- De forma predeterminada, el conector ITSM sincroniza periódicamente los datos de Citrix DaaS con ServiceNow cada una hora.
- Si agrega usuarios a dos o más tipos de grupos, los grupos de AD tienen mayor prioridad que los grupos de entrega y los grupos de aplicaciones. Los dos últimos tienen la misma prioridad.
- Al agregar usuarios a un grupo, todos los recursos (no solo las aplicaciones) asocia‑ dos a este grupo se asignan a los usuarios. Para evitar asignarles aplicaciones innece‑ sarias, cree grupos más detallados.

#### 6. Haga clic en **Update**.

Una vez finalizada la tarea, puede ver el resultado (satisfactorio o no) en el campo Comments.

## **Aprobar solicitudes de máquinas creadas por MCS**

A través del menú **Solicitudes de usuario**, puede aprobar las solicitudes de máquinas creadas por MCS.

**Nota:**

También tiene permiso para solicitar máquinas creadas por MCS. Para obtener más información, consulte Solicitar máquinas creadas por MCS.

#### Pasos:

- 1. Antes [de aprobar una solicitud, obtenga](https://docs.citrix.com/es-es/citrix-itsm-adapter-service/deliver-and-manage/it-help-desks.html#request-mcs-created-machines) las credenciales del dominio al que pertenecen las máquinas solicitadas.
- 2. Inicie sesión en su portal de administración de servicios de ServiceNow.
- 3. Vaya a **Citrix IT Service Management Connector > Solicitudes de usuario**.
- 4. Abra el registro de la solicitud de creación de máquinas. Aparecerá la página **Requested Item**.

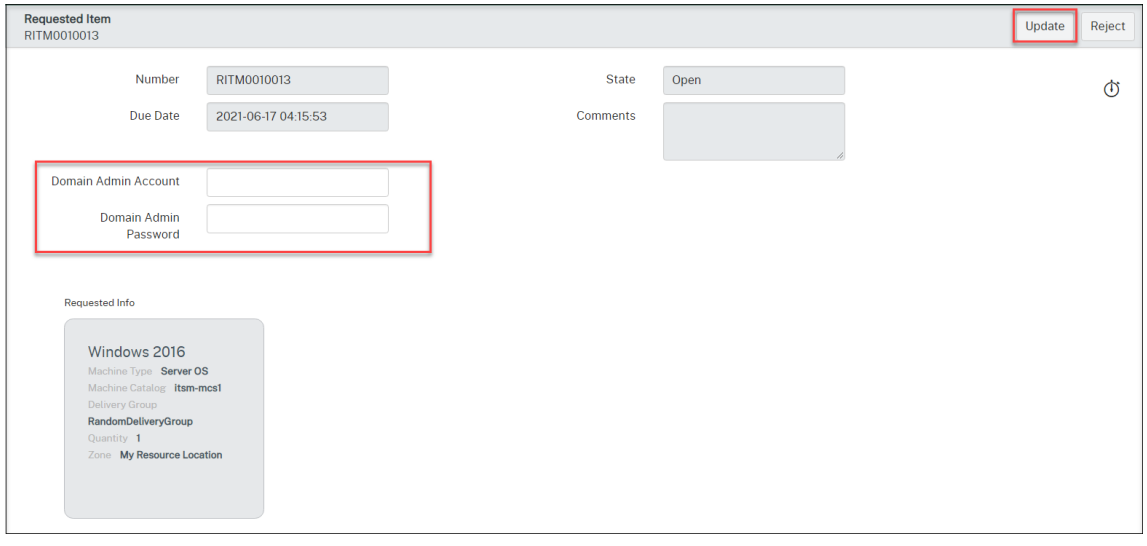

5. Escriba las credenciales del dominio y, a continuación, haga clic en **Actualizar** en la esquina superior derecha.

El proceso de creación de máquinas comienza a ejecutarse en segundo plano. Una vez completado, puede ver el resultado (satisfactorio o no) en el campo Comments.

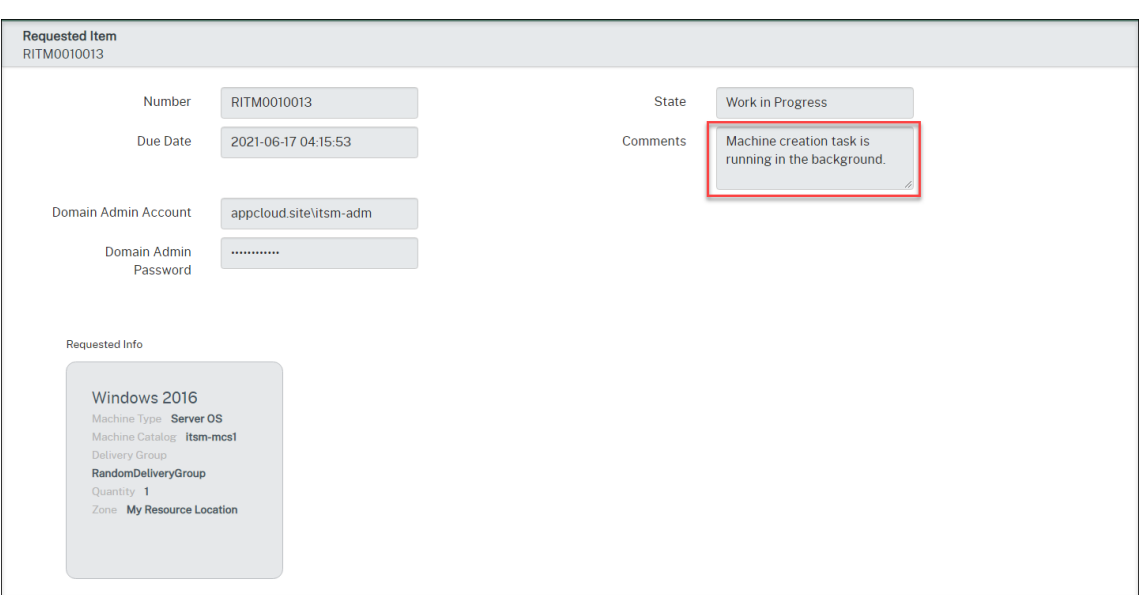

Las credenciales de dominio que proporcionas son para un solo uso. La instancia de ServiceNow no las almacena ni guarda en caché.

## **Ver información de implementación de Citrix DaaS**

Panel de mandos de Studio proporciona un lugar central para ver los datos de su implementación de Citrix DaaS.

- 1. Inicie sesión en su portal de administración de servicios de ServiceNow.
- 2. Vaya a **Citrix IT Service Management Connector > Panel de mandos de Studio**. La página del panel de control de Studio aparece con fichas. En cada ficha se muestra un tipo de información de entrega de sus aplicaciones y escritorios.

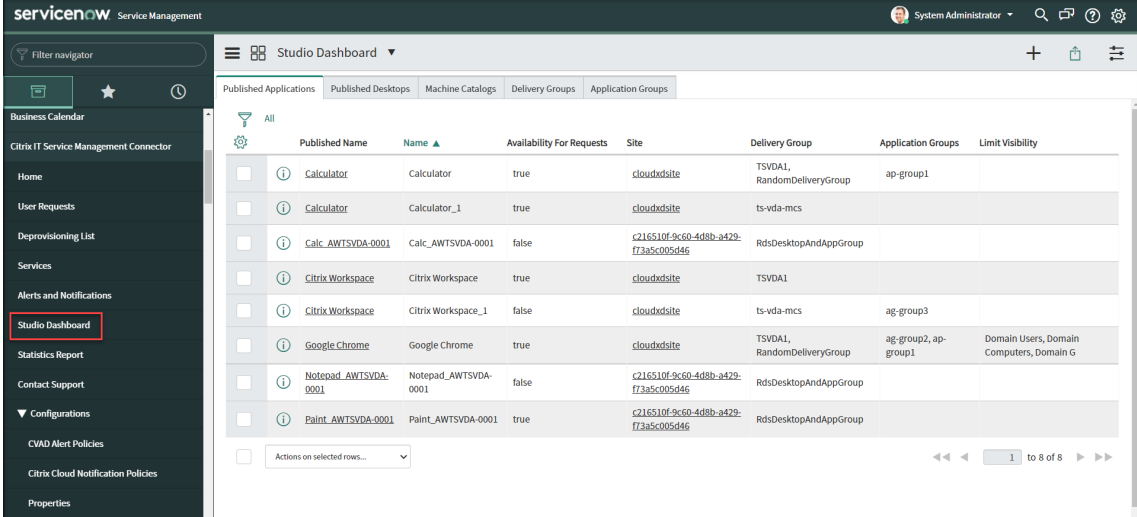

- 3. Haga clic en una de estas fichas para ver los detalles:
	- Aplicaciones publicadas
	- Escritorios publicados
	- Catálogos de máquinas
	- Grupos de entrega
	- Grupos de aplicaciones

Si tiene el conector Citrix ITSM 22.6 o posterior instalado en su instancia de ServiceNow, es posible que aparezcan más fichas en este panel, como Información del VDA. Estas fichas aparecen solo después de que los administradores de ITSM hayan configurado las directivas de importación de datos correspondientes. Para obtener más información, consulte Importar datos de Citrix a ServiceNow.

## **Admi[nistrar alertas y notificacione](https://docs.citrix.com/es-es/citrix-itsm-adapter-service/administer.html#import-citrix-data-to-servicenow)s de Citrix**

#### July 1, 2024

Como administrador de eventos de Citrix, puede administrar y supervisar las siguientes alertas y no‑ tificaciones de Citrix a través del portal de servicios de ServiceNow:

- Alertas de Citrix DaaS y Citrix Virtual Apps and Desktops
- Notificaciones de Citrix Cloud
- Eventos de NetScaler Application Delivery Management (ADM)
- Alertas y notificaciones de status.cloud.com

Este artículo proporciona orientación sobre cómo:

- Personalizar las directivas de alertas y notificaciones
- Supervisar alertas y notificaciones de Citrix

## **Roles obligatorios**

Debe tener una de las siguientes funciones de Citrix ITSM:

- Administrador de eventos (x\_cion\_citrix\_it\_s.ctx\_itsm\_event\_manager)
- Operador (x\_cion\_citrix\_it\_s.ctx\_itsm\_operator)
- Administrador (x\_cion\_citrix\_it\_s.ctx\_itsm\_admin)

## **Personalizar las directivas de alertas y notificaciones**

Puede personalizar las directivas para controlar:

- Qué alertas y notificaciones se sincronizan con su instancia de ServiceNow. Para obtener más información, consulte:
	- **–** Personalizar directivas de alertas
	- **–** Personalizar directivas de notificación
- Si se debe suprimir la creación de alertas y notificaciones mediante la definición de períodos de mantenimiento. Para obtener más información, consulte Configurar los períodos de man‑ tenimiento de Citrix
- Cómo procesa ServiceNow los eventos de NetScaler ADM que recibe. Para obtener más información, consulte Personalizar las directivas de eventos de ADM
- Qué incidentes de estado de Citrix Cloud se sincronizan desde status.cloud.com con su instan‑ cia de ServiceNow. Para obtener más información, consulte Crear directivas de incidentes de estado de Citrix Cloud.

#### **Personalizar directivas de alertas**

En el portal de Citrix DaaS, las alertas se generan en función de las directivas de alertas que crean los administradores. El servicio Citrix ITSM Adapter sincroniza automáticamente todas las directivas de alertas del portal de Citrix DaaS con su instancia de ServiceNow cada hora. Como administrador de eventos de ITSM de Citrix, puede elegir qué alertas se sincronizan en función de las directivas de alertas.

Para obtener más información sobre las directivas de alertas, consulte la documentación de Citrix Virtual Apps and Desktops: Director y la documentación de Citrix DaaS: Supervisar.

Para sincronizar las alertas correspondientes a una directiva de alertas con [ServiceNow y mostrarlas](https://docs.citrix.com/es-es/citrix-virtual-apps-desktops/director/site-analytics/alerts-notifications.html) [en el panel de Alertas y notificacione](https://docs.citrix.com/es-es/citrix-virtual-apps-desktops/director/site-analytics/alerts-notifications.html)s,s[iga estos pasos:](https://docs.citrix.com/es-es/citrix-daas/monitor/site-analytics/alerts-notifications.html)

- 1. Inicie sesión en su portal de administración de servicios de ServiceNow.
- 2. En el panel izquierdo, seleccione **Citrix IT Service Management Connector > Configuración de alertas y notificaciones > Directivas de alerta de CVAD**. Aparecerá la página **Directivas de alerta de CVAD**, donde las directivas se agrupan por **tipo de destino**.

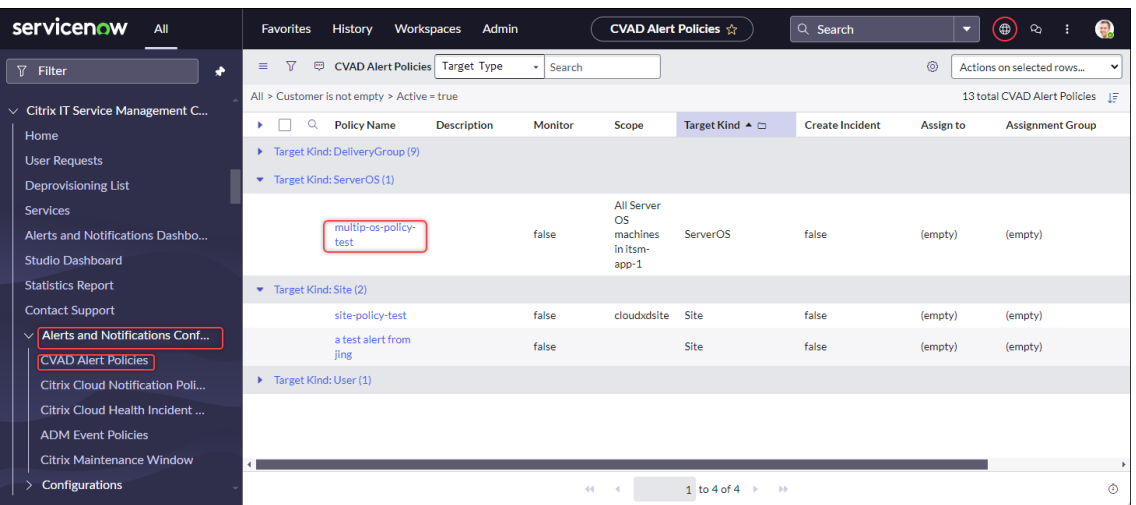

- 3. Para actualizar inmediatamente las directivas de alertas de Citrix DaaS, haga clic en **Actualizar**.
- 4. Haga clic en el enlace del nombre de la directiva según sea necesario. Aparecerá la ventana de directiva de alerta de destino.
- 5. Haga clic en **Enable Monitor** en la parte inferior de la página.

Al habilitar la supervisión, se crea automáticamente un webhook en Citrix Director. Si creó manualmente un webhook de Citrix Director, se sobrescribe.

- 6. Para crear incidentes para las alertas asociadas a la directiva, siga estos pasos:
	- a) Seleccione **Crear incidente**.
	- b) En la lista **Crear incidentes para**, seleccione las alertas para las que quiere crear inci‑ dentes. Las opciones incluyen **Alertas críticas** y **Todas las alertas**.
	- c) Seleccione la **Categoría**, el **Impacto** y la **Urgencia** para que se creen los incidentes.
	- d) (Opcional) En el campo **Assignment group**, escriba el nombre del grupo de asignación al que quiere asignar el incidente. A continuación, haga clic en el icono de búsqueda para buscar y seleccionar el grupo.
	- e) (Opcional) En el campo **Asignar a**, escriba el nombre del miembro de TI al que quiere asig‑ nar el incidente. A continuación, haga clic en el icono de búsqueda para buscar y seleccionar el miembro.
- 7. Haga clic en **Update**.

Las alertas correspondientes a la directiva seleccionada se sincronizan con su instancia de ServiceNow. Los operadores de Citrix ITSM pueden verlas en la página **Citrix IT Service Manage‑ ment Connector > Alertas y notificaciones**.

Para dejar de supervisar las alertas correspondientes a una directiva, abra la directiva y, a continuación, haga clic en **Disable Monitor**.

## **Personalizar directivas de notificación**

Las notificaciones de Citrix Cloud proporcionan información sobre cuestiones o eventos que requieren la atención de los administradores, como nuevas funciones de Citrix Cloud o problemas con una máquina. Las notificaciones de Citrix Cloud pueden provenir de cualquier servicio de Citrix Cloud. Como administrador de eventos de Citrix ITSM, puede definir directivas para controlar la forma en que ServiceNow procesa las notificaciones de Citrix Cloud en función de sus atributos. Las acciones de procesamiento incluyen ignorar, habilitar la supervisión y crear incidentes.

**Nota:**

Si no se aplica ninguna directiva a una notificación recibida, ServiceNow la ignora automáticamente.

Para obtener más información sobre las notificaciones de Citrix Cloud, consulte este artículo de la documentación de Citrix Cloud: Notificaciones.

Para crear una directiva para las notificaciones de Citrix Cloud, siga estos pasos:

- 1. [Inicie sesión en su portal de administraci](https://docs.citrix.com/es-es/citrix-cloud/citrix-cloud-management/notifications.html)ón de servicios de ServiceNow.
- 2. En el panel izquierdo, seleccione **Citrix IT Service Management Connector > Configuración de alertas y notificaciones > Directivas de notificación de Citrix Cloud**.

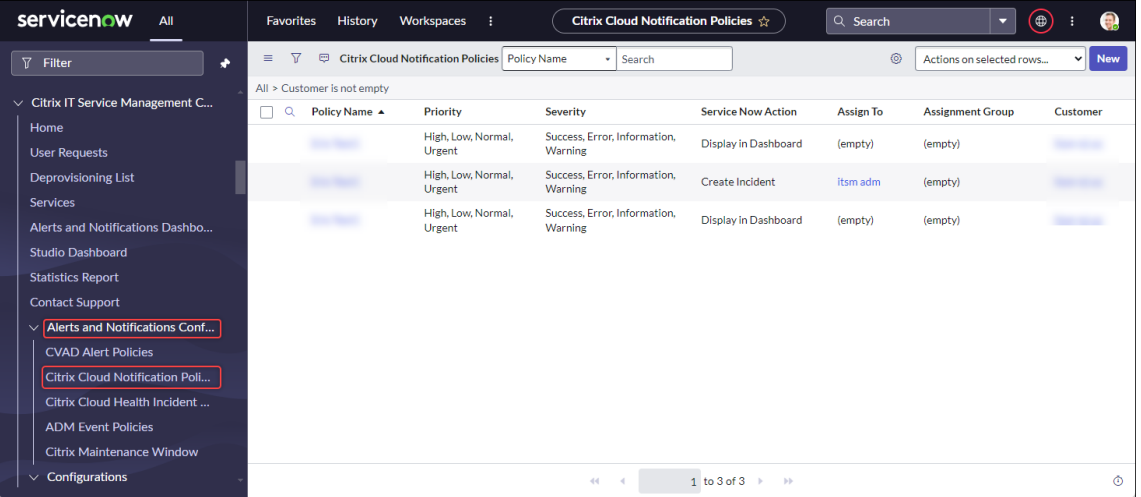

- 3. En la página **Directivas de notificación de Citrix Cloud** que aparece, haga clic en **Nuevo**. Aparecerá una nueva página de directivas.
- 4. Defina la información general sobre la directiva de la siguiente manera:
- En la lista **Clientes**, seleccione la cuenta de Citrix Cloud que quiera administrar.
- En el campo **Nombre de la directiva**, escriba un nombre descriptivo para la directiva.
- En el campo **Prioridad de la directiva**, introduzca un número para indicar la prioridad de la directiva. Cuanto menor sea el número, mayor será la prioridad. Cuando se aplican dos directivas a la misma notificación, tiene prioridad la que tenga mayor prioridad (número menor).
- 5. En la ficha **Atributos de notificación**, especifique los valores de los atributos para que coinci‑ dan Para los atributos distintos de la **gravedad** y la **prioridad**, introduzca una palabra clave o una expresión regular.
- 6. En la ficha **Acción de ServiceNow**, seleccione la acción que quiere que realice ServiceNow para las notificaciones de destino:
	- **Ignorar**. Ignora las notificaciones de destino.
	- **Mostrar en el panel de mandos**. Muestra las notificaciones de destino en el panel de Alertas y notificaciones.
	- **Crear incidentes**. Crea un incidente de ServiceNow para cada evento de notificación.
- 7. Si selecciona **Crear incidentes** como la acción, defina el incidente según sea necesario:
	- Seleccione la **categoría**, el **impacto** y la **urgencia** del incidente.
	- Para asignar el incidente a un grupo de asignación, en el campo **Grupo de asignaciones**, haga clic en el icono de búsqueda y, a continuación, seleccione el grupo.
	- Para asignar el incidente a una persona, en el campo **Asignar a**, haga clic en el icono de búsqueda y, a continuación, seleccione la persona.
- 8. Haga clic en **Crear**. La directiva aparece en la página **Directivas de notificación de Citrix Cloud**.

Al crear una directiva, se crea automáticamente un webhook en las notificaciones de Citrix Cloud. Si creó manualmente un webhook en las notificaciones de Citrix Cloud, se sobrescribe.

## **Configurar los períodos de mantenimiento de Citrix**

De forma predeterminada, el plug-in del conector ITSM de Citrix genera un incidente para cada alerta o notificación de Citrix. Para evitar interrupciones durante el mantenimiento, configure los períodos de mantenimiento de Citrix. Durante esos períodos, el complemento deja de generar incidentes para alertas y notificaciones.

Para crear una ventana de mantenimiento, siga estos pasos:

- 1. Inicie sesión en su portal de administración de servicios de ServiceNow.
- 2. En el panel izquierdo, seleccione **Citrix IT Service Management Connector > Configuración de alertas y notificaciones > Períodos de mantenimiento de Citrix**.
- 3. En la página **Períodos de mantenimiento de Citrix** que aparece, haga clic en **Nuevo**. Aparece una página de configuración.

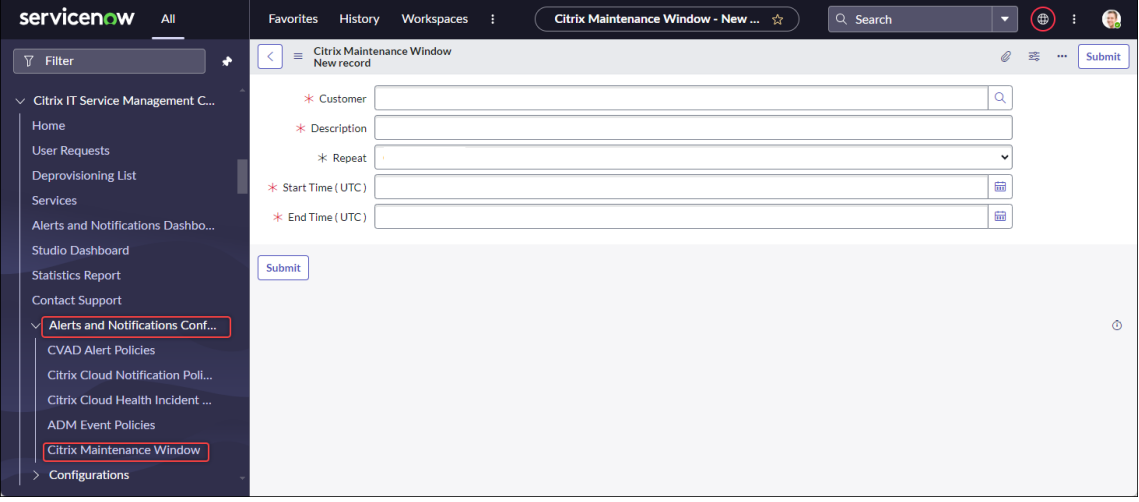

- 4. Defina la información general sobre el período de la siguiente manera:
	- En la lista **Clientes**, seleccione la cuenta de Citrix Cloud que quiera administrar.
	- En el campo **Descripción**, escriba un nombre descriptivo para este período de manten‑ imiento.
	- En el campo **Repetir**, seleccione la frecuencia con la que se repite el evento de manten‑ imiento, como**Diariamente (alamisma hora todoslos días)**, **Semanalmente (elmismo día de cada semana)**, **Mensualmente (el mismo día de cada mes)** o **Nunca**.
	- En los campos **Hora de inicio (UTC)**y **Hora de finalización (UTC)**, seleccione las horas de inicio y finalización del período de mantenimiento.
- 5. Haga clic en **Enviar**.

#### **Personalizar directivas de eventos de ADM**

De forma predeterminada, el plug-in de conector de Citrix ITSM crea un incidente de ServiceNow predefinido para cada evento ADM que recibe. A partir del servicio del adaptador ITSM 22.6, puede definir directivas para controlar cómo ServiceNow procesa los eventos de ADM en función de los atributos del evento. Las acciones de procesamiento incluyen ignorar, habilitar la supervisión y crear incidentes.

- Si no se aplica ninguna directiva a un evento recibido, ServiceNow crea automáticamente un incidente predefinido para él: Categoría de incidente: Ninguno, Impacto: 2: Medio y Urgencia: 2: Medio.
- Los administradores de Citrix Cloud controlan qué tipos de eventos de NetScaler ADM se sincronizan con ServiceNow. Para obtener más información, consulte Integración con la instancia de ServiceNow en el documento de NetScaler Application Delivery Management.

Para crear una directiva de eventos de ADM, siga estos pasos:

- 1. In[icie sesión en su portal de](https://docs.citrix.com/en-us/citrix-application-delivery-management-service/setting-up/integrate-itsm-adapter-citrix-adm-servicenow.html) administración de servicios de ServiceNow.
- 2. En el panel izquierdo, seleccione **Citrix IT Service Management Connector > Configuración de alertas y notificaciones > Directivas de eventos de Citrix ADM**.
- 3. En la página **Directivas de eventos de NetScaler ADM** que aparece, haga clic en **Nueva**. Apare‑ cerá una nueva página de directivas.

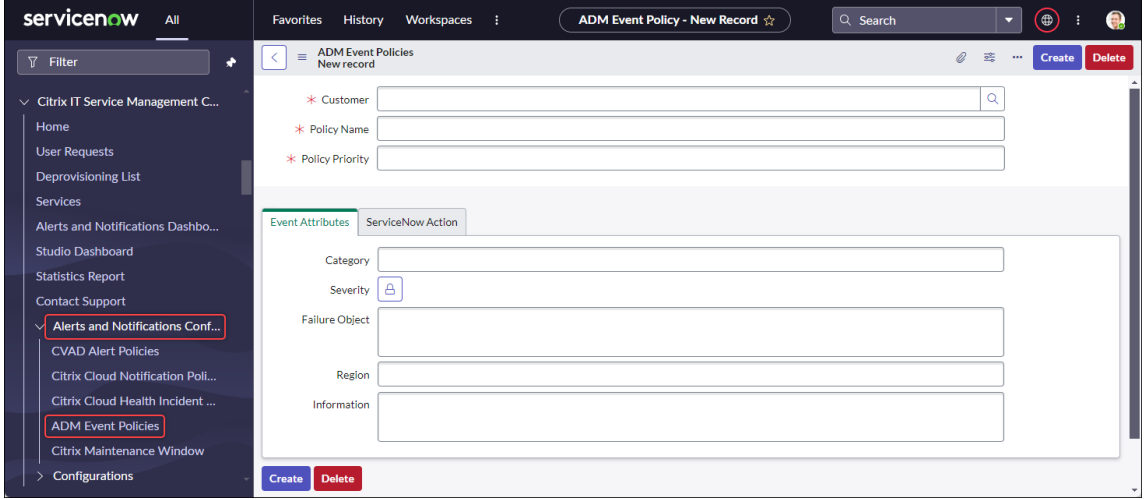

- 4. Defina la información general sobre la directiva de la siguiente manera:
	- En la lista **Clientes**, seleccione la cuenta de Citrix Cloud que quiera administrar.
	- En el campo **Nombre de la directiva**, escriba un nombre descriptivo para la directiva.
	- En el campo **Prioridad de la directiva**, introduzca un número para indicar la prioridad de la directiva. Cuanto menor sea el número, mayor será la prioridad. Cuando se aplican dos directivas al mismo evento, tiene prioridad la que tenga la prioridad más alta (número más bajo).
- 5. En la ficha **Atributos de eventos**, especifique valores para que los atributos de eventos coinci‑ dan con los eventos. Para otros atributos que no sean **Severidad**, introduzca una palabra clave o una expresión regular.

Para obtener más información sobre los atributos de eventos de ADM, consulte Crear reglas de eventos en el documento de NetScaler Application Delivery Management.

- 6. En la ficha **Acción de ServiceNow**, seleccione la acción que quiere que realice S[erviceNow para](https://docs.citrix.com/en-us/citrix-application-delivery-management-software/current-release/networks/events/create-event-rules.html) [los even](https://docs.citrix.com/en-us/citrix-application-delivery-management-software/current-release/networks/events/create-event-rules.html)tos de destino:
	- **Ignorar**: Ignora los eventos objetivo.
	- **Mostrar en el panel de mandos:** Muestra los eventos objetivo en la página Alertas y noti‑ ficaciones.
	- **Crear incidentes:** Crea un incidente de ServiceNow para cada evento objetivo.
- 7. Si selecciona **Crear incidentes** como la acción, defina el incidente según sea necesario:
	- Seleccione la **categoría**, el **impacto** y la **urgencia** del incidente.
	- Para asignar el incidente a un grupo de asignación, en el campo **Grupo de asignaciones**, haga clic en el icono de búsqueda y, a continuación, seleccione el grupo.
	- Para asignar el incidente a una persona, en el campo **Asignar a**, haga clic en el icono de búsqueda y, a continuación, seleccione la persona.
- 8. Haga clic en **Crear**. La directiva aparece en la página **Directivas de eventos de NetScaler ADM**.

#### **Crear directivas de incidentes de estado de Citrix**

https://status.cloud.com genera incidentes de estado por interrupciones y problemas con los servicios de Citrix Cloud. Al crear directivas, puede sincronizar esos incidentes con su portal de adminis‑ tración de servicios de ServiceNow para su supervisión y seguimiento.

[Para crear una directiva de](https://status.cloud.com) incidentes de estado de Citrix Cloud, siga estos pasos:

- 1. Inicie sesión en su portal de administración de servicios de ServiceNow.
- 2. En el panel izquierdo, seleccione **Citrix IT Service Management Connector > Configuración de alertas y notificaciones > Directivas de incidentes de estado de Citrix Cloud**.
- 3. En la página que aparece, haga clic en **Nuevo**. Aparecerá una nueva página de directivas.
- 4. Introduzca la información general de la directiva de la siguiente manera:
	- En la lista **Clientes**, seleccione la cuenta de Citrix Cloud que quiera administrar.
	- En el campo **Nombre**, escriba un nombre descriptivo para la directiva.
	- En el campo **Prioridad de la directiva**, introduzca un número para indicar la prioridad de la directiva. Cuanto menor sea el número, mayor será la prioridad. Cuando se aplican dos directivas al mismo incidente, prevalece la que tenga la prioridad más alta (el número más bajo).
- 5. En la ficha **Atributos de eventos**, especifique los incidentes de estado de Citrix Cloud que quiere sincronizar seleccionando sus atributos:
	- **Nombre del servicio**: Haga clic en el icono de desbloqueo, seleccione los servicios desde los que se originan los incidentes y, a continuación, haga clic en el icono del candado.
	- **Región**: Haga clic en el icono de desbloqueo, seleccione las regiones a las que pertenecen los incidentes y, a continuación, haga clic en el icono del candado.
	- **Tipo de evento**: Haga clic en el icono de desbloqueo, seleccione los tipos de incidentes y, a continuación, haga clic en el icono del candado.
- 6. En la ficha **Acción de ServiceNow**, seleccione cómo ServiceNow procesa los incidentes de es‑ tado de Citrix Cloud especificados en el paso 5:
	- a) En el campo **Acción de ServiceNow, seleccione una acción** de ServiceNow según sea necesario:
		- **Mostrar en el panel de mandos.** Muestra los incidentes en el panel Alertas y notifi‑ caciones.
		- **Crear incidentes.** Crea un incidente de ServiceNow para cada incidente de estado de Citrix Cloud de destino.
	- b) Si selecciona **Crear incidentes** como acción, defina el incidente de ServiceNow según sea necesario:
		- Seleccione los valores de **Categoría**, **Impacto** y **Urgencia** del incidente.
		- Para asignar el incidente a un grupo de asignación, en el campo **Grupo de asigna‑ ciones**, haga clic en el icono de búsqueda y, a continuación, seleccione el grupo.
		- Para asignar el incidente a una persona, en el campo **Asignar a**, haga clic en el icono de búsqueda y, a continuación, seleccione la persona.

Si se produce alguna actualización sobre un incidente de estado de Citrix Cloud, los datos más recientes aparecen automáticamente en el campo de comentarios del incidente de ServiceNow correspondiente. Cuando se resuelve el incidente de estado de Citrix Cloud, el incidente de ServiceNow se marca automáticamente como Cerrado.

7. Haga clic en **Crear**. La directiva aparece en la página **Directivas de incidentes de estado de Citrix Cloud**.

## **Supervisar alertas y notificaciones de Citrix**

Con el servicio del adaptador ITSM, su instancia de ServiceNow proporciona un lugar central para que los centros de ayuda de TI supervisen alertas, notificaciones y eventos de ADM desde Citrix Cloud.

Los administradores de eventos ITSM de Citrix controlan qué alertas y notificaciones se muestran en el menú **Alertas y notificaciones**. Para obtener más información, consulte Personalizar las directivas de alertas y notificaciones.

#### Pasos:

- 1. Inicie sesión en su portal de administración de servicios de ServiceNow.
- 2. En el panel izquierdo, seleccione **Citrix IT Service Management Connector > Panel de alertas y notificaciones**. La página Alerts and Notifications aparece con tres fichas. En cada ficha se muestra un tipo de mensaje de Citrix Cloud.

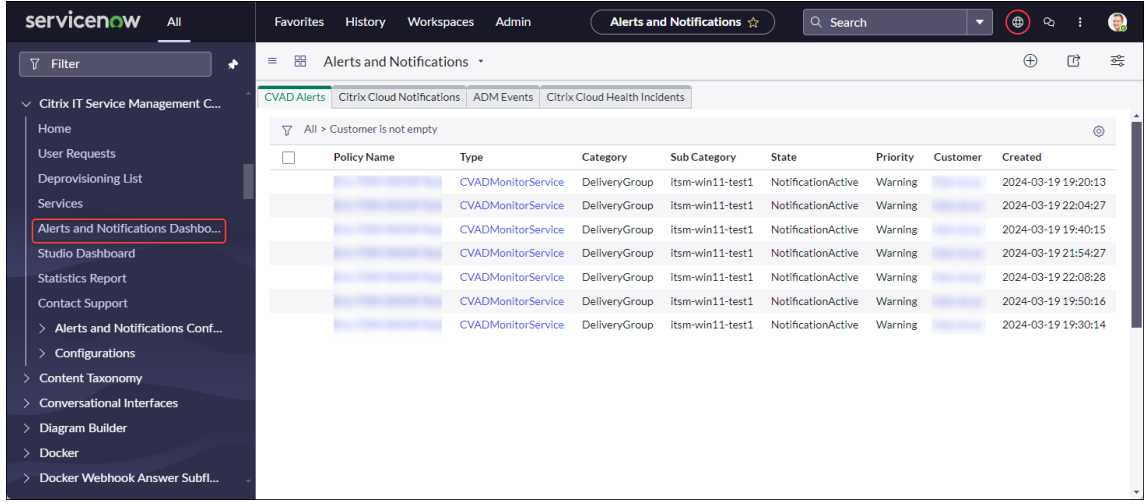

- 3. Haga clic en una de estas fichas para ver los detalles:
	- **Alertas de CVAD**: Alertas de Citrix DaaS y Citrix Virtual Apps and Desktops.
	- **Citrix Cloud Notifications**: Notificaciones de Citrix Cloud.
	- **Eventos de ADM**: Eventos de NetScaler ADM.
	- **Eventos de Citrix Cloud Service**: Eventos de https://status.cloud.com.
- 4. Para cambiar los parámetros de los incidentes creados para los eventos de NetScaler ADM, siga estos pasos:
	- a) Haga clic en la ficha **ADM Events**.
	- b) En la página **ADM Events** que aparece, busque un evento y, a continuación, haga clic en el campo **Incident**.
	- c) En la página **Incident** que aparece, cambie los parámetros del incidente según sea nece‑ sario. Por ejemplo, asigne el incidente a un grupo de asignación o a un usuario.
	- d) Haga clic en **Update**.

# **Configurar los parámetros de Citrix ITSM**

### May 15, 2023

Este artículo proporciona orientación sobre cómo realizar las siguientes tareas de administrador:

- Sincronizar manualmente datos de Citrix DaaS
- Importar datos de Citrix a ServiceNow
- Administrar servicios ITSM de Citrix
- Habilitar PowerShell remoto
- Habilitar la eliminación automática de alertas y notificaciones de Citrix
- Habilitar la compatibilidad con cuentas de Citrix Cloud con varios dominios de anuncios

## **Roles obligatorios**

Función de administrador de ITSM de Citrix (x\_cion\_citrix\_it\_it\_itsm\_admin)

## **Sincronizar manualmente datos de Citrix DaaS**

El conector de Citrix ITSM sincroniza los datos de entrega de las cuentas de Citrix Cloud conectadas con el menú del **panel de mandos de Studio**. La sincronización se produce cada hora. Los admin‑ istradores de Citrix ITSM pueden sincronizar los datos de inmediato siguiendo estos pasos:

- 1. Inicie sesión en su portal de administración de servicios de ServiceNow.
- 2. Vaya a **Citrix IT Service Management Connector > Inicio**.
- 3. En el mosaico **Data Synchronization**, haga clic en **Refresh Data**.

## **Importar datos de Citrix a ServiceNow**

De forma predeterminada, el conector de Citrix ITSM importa cinco tipos de datos de implementación de Citrix DaaS a la instancia de ServiceNow. Consulte Ver información de implementación de Citrix DaaS para obtener información detallada. A partir del conector ITSM 22.6 de Citrix, puede importar más datos de implementación configurando las directivas de importación de datos.

Por ejemplo, al configurar las directivas, puede impor[tar la información de licencias y VDA de Citrix](https://docs.citrix.com/es-es/citrix-itsm-adapter-service/deliver-and-manage/resource-managers.html#view-citrix-daas-deployment-information) [DaaS](https://docs.citrix.com/es-es/citrix-itsm-adapter-service/deliver-and-manage/resource-managers.html#view-citrix-daas-deployment-information) a su instancia de ServiceNow:

- Importar información de VDA
- Información sobre licencias de importación

El conector ITSM de Citrix proporciona dos tablas de ServiceNow para almacenar la información sobre el VDA y la licencia, respectivamente. Los desarrolladores pueden invocar esas tablas al crear flujos de trabajo de ITSM personalizados o actualizar la información de sus activos en la base de datos de administración de la configuración Para obtener más información, consulte las tablas de ServiceNow en la documentación para desarrolladores de Citrix ITSM.

#### **Im[portar información d](https://developer.cloud.com/citrixworkspace/citrix-itsm-adapter-service/docs/servicenow-tables)e VDA**

Con las **directivas de importación de datos**, puede importar información de VDA de sus cuentas de Citrix Cloud a su instancia de ServiceNow a diario.

Para crear una directiva de importación de datos, siga estos pasos:

- 1. Inicie sesión en su portal de administración de servicios de ServiceNow.
- 2. Vaya a **Citrix IT Service Management Connector > Configuraciones > Directivas de importación de datos**. Aparecerá la página Directivas de importación de datos.
- 3. Haga clic en **Nuevo** en la esquina superior derecha. Aparece la página siguiente.

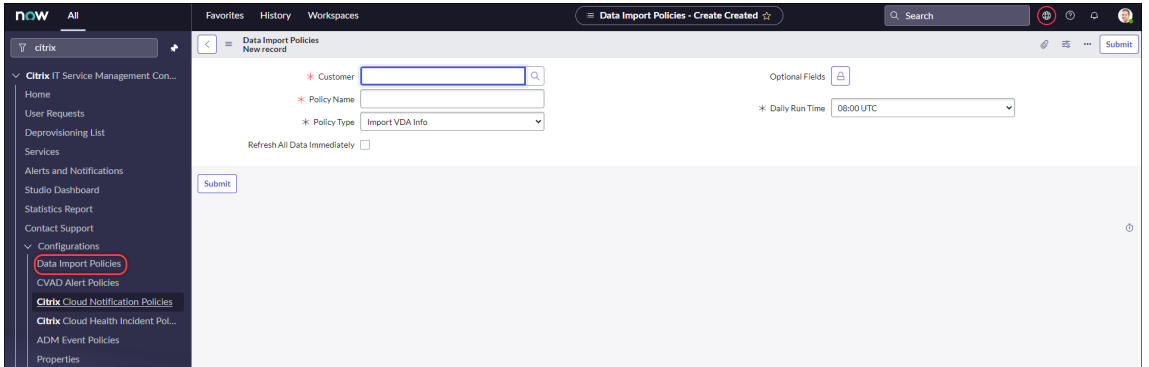

- 4. En el campo **Cliente**, seleccione la cuenta de Citrix Cloud que quiera administrar.
- 5. En el campo **Nombre de la directiva**, introduzca un nombre descriptivo para la directiva.
- 6. En la lista **Tipos de directivas**, seleccione **Importar información de VDA**.
- 7. En el campo **Campos opcionales**, seleccione los campos adicionales que quiera importar de la siguiente manera:
	- a) Haga clic en el icono del candado.
	- b) En la lista que aparece, selecciona los campos que quiere importar.
	- c) Haga clic en el icono de desbloqueo para guardar los cambios.

- De forma predeterminada, la directiva importa automáticamente varios campos de VDA, como el nombre de la máquina o el nombre del grupo de escritorios.
- Para que la directiva surta efecto si el plug‑in del conector ITSM de Citrix instalado es la versión 22.6, debe agregar al menos un campo opcional. Para eliminar esta limitación, actualice el complemento a la versión 22.9 o posterior.
- La importación de más campos consume más recursos en la instancia de ServiceNow, como la capacidad de almacenamiento, la potencia de procesamiento y el ancho de banda de la red.
- 8. En la lista desplegable **Tiempo de ejecución diario**, seleccione la hora del día en la que quiere que se ejecute la tarea de importación.
- 9. Para importar el VDA a ServiceNow inmediatamente después de crear la directiva, seleccione **Actualizar todos los datos inmediatamente**.
- 10. Haga clic en **Submit**.

Aparece una nueva ficha, **Lista de VDI publicada**, en la página del panel de control de Studio, donde los servicios de asistencia de TI pueden ver la información de la máquina VDA. Los datos del VDA importados también se almacenan en la tabla de la base de datos x\_cion\_citrix\_it\_s\_citrix\_vdis. Para obtener más información, consulte la documentación para desarrolladores de Citrix ITSM.

Tras crear una directiva de importación de datos, la primera importación carga todos los registros de VDA de la cuenta de Citrix Cloud en su instancia de ServiceNow. Las importaciones posteriores cargan solol[os registros de VDA que se han agregado desde la im](https://developer.cloud.com/citrixworkspace/citrix-itsm-adapter-service/docs/servicenow-tables#table-label-citrix-vdis)portación anterior. Si es necesario, puede actualizar los datos de VDA existentes en ServiceNow con los datos más recientes de Citrix Cloud.

Para actualizar los datos de VDA en ServiceNow con los datos más recientes de Citrix Cloud, siga estos pasos:

- 1. Vaya a **Citrix IT Service Management Connector > Configuraciones > Directivas de importación de datos**. Aparecerá la página Directivas de importación de datos.
- 2. Abra una directiva según sea necesario.
- 3. Seleccione **Actualizar todos los datos inmediatamente**.
- 4. Haga clic en **Update**.

## **Información sobre licencias de importación**

Para importar los datos de uso diario de las licencias de aplicaciones y escritorios de Citrix, siga estos pasos:

- 1. Vaya a **Citrix IT Service Management Connector > Configuraciones > Directivas de importación de datos**. Aparecerá la página Directivas de importación de datos.
- 2. Haga clic en **Nuevo** en la esquina superior derecha. Aparecerá la página Nuevo registro.
- 3. En el campo **Cliente**, seleccione la cuenta de Citrix Cloud que quiera administrar.
- 4. En el campo **Nombre de la directiva**, introduzca un nombre descriptivo para la directiva.
- 5. En la lista **Tipos de directivas**, seleccione **Importar información de licencia**.
- 6. En la lista **Tipos de licencia**, seleccione el tipo de licencia que quiere importar.

Para obtener más información, consulte Tipos de licencias en la documentación de licencias de Citrix.

7. Haga clic en **Submit**.

Los datos de uso de licencias import[ados se almacena](https://docs.citrix.com/es-es/licensing/current-release/license-types.html)n en la tabla de la base de datos x\_cion\_citrix\_it\_s\_cvad\_active\_use. Para obtener más información sobre esta tabla, consulte la documentación para desarrolladores de Citrix ITSM. Para obtener más información sobre los datos de uso de licencias, consulte Supervisar las licencias y el uso activo de los servicios de nube en la documentación de Citrix Cloud

## **Adm[inistrar servicios ITSM](https://docs.citrix.com/es-es/citrix-cloud/citrix-cloud-management/citrix-cloud-service-license-usage.html) de Citrix**

A través del menú **Panel de mandos de Studio**, puede administrar los servicios de ITSM de Citrix en función de aplicaciones, escritorios y grupos de entrega:

- Establecer la disponibilidad de aplicaciones y escritorios para solicitudes de usuarios
- Habilitar la aprobación automática de solicitudes
- Habilitar la aprobación automática de escritorios
- Habilitar el desaprovisionamiento de escritorios inactivos

#### **Establecer la disponibilidad de aplicaciones y escritorios para solicitudes de usuarios**

De forma predeterminada, todas las aplicaciones y escritorios publicados no están disponibles para las solicitudes de los usuarios. Puede habilitar su disponibilidad según sea necesario. Estos son los pasos detallados:

- 1. Inicie sesión en su portal de administración de servicios de ServiceNow.
- 2. Vaya a **Citrix IT Service Management Connector > Panel de mandos de Studio**.
- 3. Haga clic en la ficha **Published Applications** o **Published Desktops** según corresponda.
- 4. Busque una aplicación o un escritorio y, a continuación, haga clic en el campo **Nombre de publicación**. Aparece la página de información de la aplicación o el escritorio.
- 5. Para que las aplicaciones o los escritorios estén disponibles para las solicitudes de los usuarios, seleccione **Disponibilidad para las solicitudes**.
- 6. Para ocultar la aplicación o el escritorio de la lista de solicitudes, desactive **Disponible para solicitudes**.
- 7. Haga clic en **Update**.

## **Habilitar la aprobación automática de solicitudes**

De forma predeterminada, las solicitudes de solicitud requieren una aprobación manual. Para guardar el proceso de aprobación de una solicitud, puede habilitar la aprobación automática de la misma. Estos son los pasos detallados:

- 1. Vaya a **Citrix IT Service Management Connector > Panel de mandos de Studio**.
- 2. Haga clic en la ficha **Published Applications**.
- 3. Busque una aplicación y haga clic en el campo **Nombre publicado**. Aparece la página de infor‑ mación de la aplicación.
- 4. Seleccione **Activar la aprobación automática**.
- 5. Establezca la regla para agregar usuarios a un grupo de recursos:
	- **Grupo de AD para aprobación automática**. Haga clic en el icono del candado y, a contin‑ uación, en el icono Agregar o mover Aparecen los grupos de Active Directory que tienen permiso para usar esta aplicación. Siga las instrucciones que aparecen en pantalla para agregar grupos según sea necesario.
	- **Grupo de entrega para aprobación automática**. Haga clic en el icono del candado y, a continuación, en el icono Agregar o mover Aparecen los grupos de entrega que tienen permiso para usar esta aplicación. Siga las instrucciones que aparecen en pantalla para agregar grupos según sea necesario.
	- **Grupo de solicitudes de aprobación automática**. Haga clic en el icono del candado y, a continuación, en el icono Agregar o mover Aparecen los grupos de aplicaciones que tienen permiso para usar esta aplicación. Siga las instrucciones que aparecen en pantalla para agregar grupos según sea necesario.
- 6. Haga clic en **Update**.

## **Habilitar la aprobación automática de escritorios**

De forma predeterminada, las solicitudes de escritorio requieren una aprobación manual. Para acelerar el proceso de aprobación de un escritorio, puede habilitar la aprobación automática del mismo. Estos son los pasos detallados:

- 1. Vaya a **Citrix IT Service Management Connector > Panel de mandos de Studio**.
- 2. Haga clic en la ficha **Escritorios publicados**.
- 3. Busque un escritorio y haga clic en el campo **Nombre publicado**. Aparece la página de infor‑ mación del escritorio.
- 4. Seleccione **Activar la aprobación automática**.
- 5. Para agregar usuarios al grupo de entrega que se muestra, haga clic en **Actualizar**.
- 6. Para agregar usuarios a un grupo de AD que tenga permiso para usar el escritorio, siga estos pasos:
	- a) Seleccione **Agregar grupo de AD en su lugar**.
	- b) En la lista **Grupos de AD para aprobación automática**, seleccione un grupo de AD según sea necesario. La lista muestra los grupos de AD que tienen permiso para usar el escritorio.
	- c) Haga clic en **Update**.

## **Habilitar el desaprovisionamiento de escritorios inactivos**

El desaprovisionamiento de los escritorios inactivos permite a los administradores de recursos recu‑ perar los recursos inactivos, lo que aumenta la utilización Puede habilitar el desaprovisionamiento de escritorios inactivos en función de los grupos de entrega. Si es necesario, también puedes habilitar el desaprovisionamiento automático.

## **Nota:**

El desaprovisionamiento de escritorios inactivos solo se admite en escritorios VDI estáticos.

Estos son los pasos detallados:

- 1. Vaya a **Citrix IT Service Management Connector > Panel de mandos de Studio**.
- 2. Haga clic en la ficha **Delivery Groups**.
- 3. Busque un grupo de entrega cuyo campo **Tipo de asignación** muestre **Estático** y, a contin‑ uación, haga clic en el campo **Nombre**. Aparece la página de información del grupo de entrega.

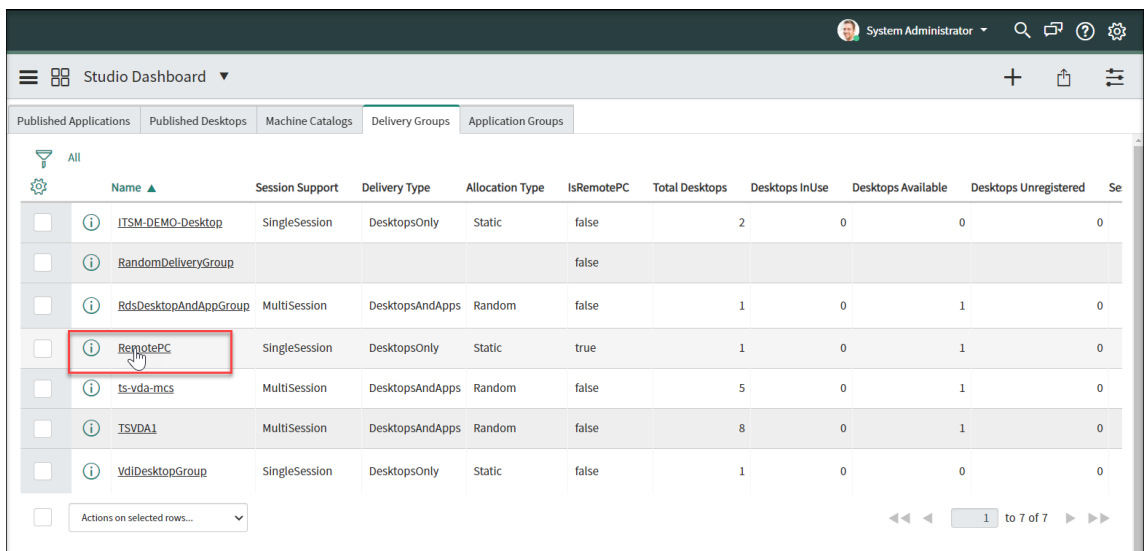

- 4. Selecciona **Activar desaprovisionamiento**.
- 5. En el campo **Días de inactividad antes de las alertas** que aparece, cambie el valor predeter‑ minado si es necesario.

Cuando un escritorio del grupo de entrega ha estado inactivo durante más de los días especificados, aparece en el menú Lista de desaprovisionamiento. Su campo *Estado* muestra *Marcado* para desaprovisionamiento, lo que indica que el escritorio pronto estará listo para el desaprovisionamiento. Para evitar generar este tipo de notificaciones, defina **Días de inactividad antes de las alertas** en **0**.

6. En el campo **Días de inactividad antes del desaprovisionamiento** que aparece, cambie el valor predeterminado si es necesario.

Cuando un escritorio del grupo de entrega ha estado inactivo durante más de los días especifi‑ cados, aparece en el menú Lista de desaprovisionamiento. Su campo *Estado* muestra *Listo para el desaprovisionamiento*.

- 7. Para habilitar el desaprovisionamiento automático, selecciona **Desaprovisionamiento automático** y, a continuación, selecciona un tipo de desaprovisionamiento:
	- Retirar el escritorio
	- Conservar el escritorio, pero quitar la asignación de usuarios
- 8. Haga clic en **Update**.

## **Habilitar PowerShell remoto**

Para admitir la actividad personalizada **Ejecutar scripts de PowerShell en una máquina**, habilite la función PowerShell remota en el conector de Citrix ITSM de la siguiente manera:

- 1. Inicie sesión en su portal de administración de servicios de ServiceNow.
- 2. En el panel izquierdo, seleccione **Citrix IT Service Management Connector > Configuraciones > Propiedades**. Aparecerá la página **Citrix Customers**, en la que se enumeran cuentas de Citrix Cloud que agregó al plug‑in.
- 3. Busque un cliente y, a continuación, haga clic en **Mostrar nombre**. Aparecerá la página de in‑ formación del cliente.
- 4. Seleccione **Habilitar PowerShell remoto**.
- 5. Haga clic en **Update**.

Para obtenermás información sobre esta actividad personalizada, consulte Tablas y actividades personalizadas.

**Nota:**

La [configuración e](https://docs.citrix.com/es-es/citrix-itsm-adapter-service/orchestration.html)ntra en vigor en 24 horas. Para que surta efecto de inmediato, reinicia Cloud Connectors.

## **Habilitar la eliminación automática de alertas y notificaciones de Citrix**

El conector ITSM de Citrix sigue sincronizando los siguientes datos de Citrix Cloud con su instancia de ServiceNow. Para ahorrar espacio de almacenamiento, puede habilitar la eliminación automática de los datos y especificar un período de retención para los mismos.

- Alertas de Citrix DaaS y Citrix Virtual Apps and Desktops
- Notificaciones de Citrix Cloud
- Eventos de Citrix Application Delivery Management (ADM)
- Datos de uso de licencias de Citrix DaaS

Para habilitar la eliminación automática de los datos de Citrix, siga estos pasos:

- 1. Inicie sesión en su portal de administración de servicios de ServiceNow.
- 2. En el panel izquierdo, seleccione **Citrix IT Service Management Connector > Configuraciones > Propiedades**. Aparecerá la página **Citrix Customers**, en la que se enumeran cuentas de Citrix Cloud que agregó al plug‑in.
- 3. Busque un cliente y, a continuación, haga clic en **Mostrar nombre**. Aparecerá la página de in‑ formación del cliente.
- 4. Selecciona **Habilitar eliminación automática de datos**.
- 5. En el campo **Días de retención** que aparece, introduce un período de retención, en días.
- 6. Haga clic en **Update**.

## **Habilitar la compatibilidad con cuentas de Citrix Cloud con varios dominios de anuncios**

En cuentas de Citrix Cloud para varios dominios de AD, los usuarios se identifican por los nombres de usuario y los nombres de dominio. Para permitir que el plug-in del conector ITSM recupere los datos de sesión de usuario de esas cuentas, seleccione el **Nombre de cuenta SAM** o el **Nombre principal de usuario (UPN)** como la identidad única del usuario.

Siga estos pasos para habilitar la asistencia:

- 1. Inicie sesión en su portal de administración de servicios de ServiceNow.
- 2. En el panel izquierdo, seleccione **Citrix IT Service Management Connector > Configuraciones > Propiedades**. Aparecerá la página **Citrix Customers**, en la que se enumeran cuentas de Citrix Cloud que agregó al plug‑in.
- 3. Busque un cliente que tenga más de un dominio de AD y, a continuación, haga clic en **Mostrar nombre**. Aparecerá la página de información del cliente.
- 4. En la lista **Identidades únicas de usuario**, seleccione el campo que almacena el nombre de cuenta o UPN de sAMAccountName. Las opciones proceden de los nombres de campo de la tabla **Organización > Usuarios**.
- 5. Haga clic en **Actualizar** para guardar los cambios.
- 6. Para los demás clientes con varios dominios de AD de la lista, repita los pasos del 3 al 5 para cada uno.

## **Actualizar**

## June 20, 2022

Para actualizar el servicio del adaptador de Citrix ITSM a una nueva versión, instale y configure el plugin del conector de Citrix ITSM correspondiente en la instancia de ServiceNow.

## Pasos:

- 1. En la tienda de ServiceNow, busque **Citrix** para encontrar el plug‑in y, a continuación, descar‑ gue la versión necesaria.
- 2. Instale el plug‑in en su instancia de ServiceNow.

Para obtener más información, consulte Instalar el complemento Citrix ITSM Connector.

3. Si la versión del plug‑in es 22.3.0, obtenga las credenciales de Citrix Cloud Secure Client que generó inicialmente para el servicio y, a [continuación, agréguelas al plug‑in.](https://docs.citrix.com/es-es/citrix-itsm-adapter-service/onboard.html#step-1-install-the-citrix-itsm-connector-plug-in-in-servicenow)

Para obtener más información, consulte Agregar las credenciales de autenticación al complemento.

Se completa la actualización de la versión.

# **Actividades, acciones y tablas personalizadas**

### January 17, 2024

El servicio ITSM Adapter proporciona un conjunto de actividades, acciones y tablas personalizadas a través del complemento Citrix ITSM Connector. Con ellos, los desarrolladores pueden crear flujos de trabajo de Citrix ITSM que mejor se adapten a sus necesidades:

• Con las Actividades, los desarrolladores pueden crear flujos de trabajo para aplicaciones y es‑ critorios Citrix mediante el Editor de flujos de trabajo de ServiceNow.

Las actividades son componentes básicos de los flujos de trabajo de ServiceNow. El plug-in de conector de Citrix ITSM proporciona actividades personalizadas para aplicaciones y escritorios Citrix. Tomemos como eje[mplo la actividad Obtener sesiones. Obtie](https://docs.servicenow.com/bundle/sandiego-servicenow-platform/page/administer/workflow/reference/workflow-editor.html)ne información sobre las sesiones de aplicaciones y escritorios de Citrix en función de los valores de las variables.

- Con las acciones, los desarrolladores pueden crear flujos de trabajo para las aplicaciones y escritorios de Citrix mediante el diseñador de flujos de ServiceNow.
- Con las tablas, puede obtener datos de entornos Citrix.

Para obtener más información, consulte la [documentación para desarro](https://docs.servicenow.com/bundle/vancouver-build-workflows/page/administer/flow-designer/concept/flow-designer.html)lladores de Citrix ITSM.

## **Actividad: ejecutar scripts de Power[Shell en una máquina](https://developer.cloud.com/citrixworkspace/citrix-itsm-adapter-service/docs/overview)**

Con la actividad personalizada **Ejecutar scripts de PowerShell en una máquina**, puede ejecutar scripts de PowerShell de forma remota en un equipo de destino.

## **Overview**

El siguiente diagrama ilustra el flujo de procesamiento de esta actividad personalizada.

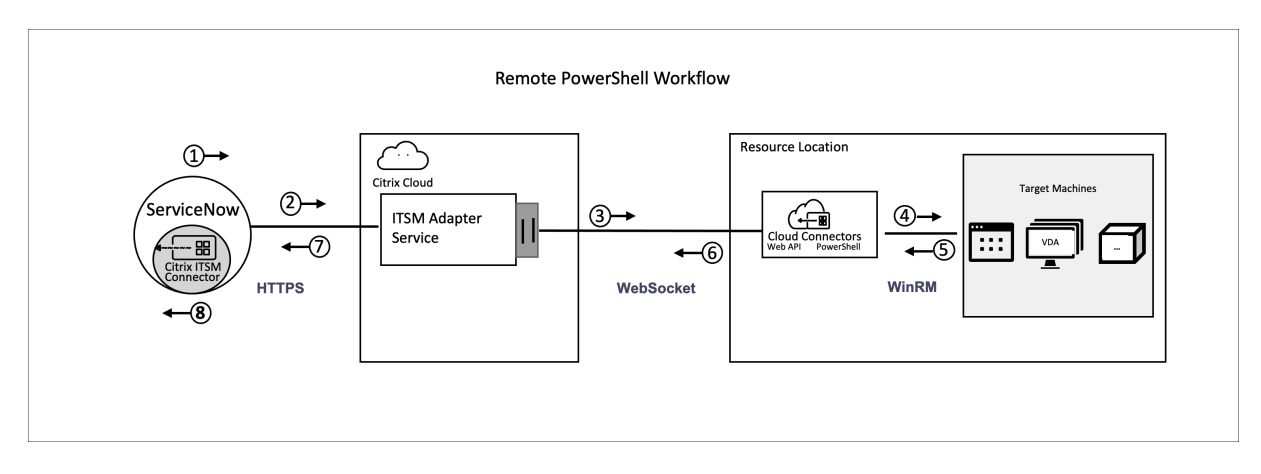

El proceso detallado es el siguiente:

- 1 y 2: El plug‑in de conector ITSM de Citrix recopila datos de la actividad y los envía al servicio Citrix ITSM Adapter.
- 3: El servicio Citrix ITSM Adapter analiza los datos recibidos y los envía a los Cloud Connectors de destino.
- 4: Los Cloud Connectors analizan los datos recibidos y envían el script a la máquina de destino para su ejecución.
- 5, 6 y 7: El equipo de destino ejecuta el script y devuelve el resultado a ServiceNow. En el pro‑ ceso, se utilizan los protocolos HTTPS, WebSocket y WinRM.

Esta actividad contiene los siguientes datos:

- ID de cliente e ID de ubicación del recurso. Identifique los Cloud Connectors para la entrega de scripts.
- Nombre de la máquina. Identifica la máquina de destino para ejecutar el script.
- Nombre de usuario y contraseña. Identifique las credenciales para ejecutar PowerShell en la máquina.
- Guión. Identifica el script de PowerShell.

Para obtener más información, consulte Ejecutar scripts de PowerShell en una máquina en la documentación para desarrolladores de Citrix ITSM.

## **Requisitos previos**

Antes de usar esta actividad, debe:

- Habilitar PowerShell remoto en el conector de Citrix ITSM. Para obtener más información, con‑ sulte Habilitar PowerShell remoto.
- Permitir que las máquinas VDA reciban comandos remotos. Para obtener más información, consulte este artículo de Microsoft.

## **Comenzar a utilizar el flujo de trabajo de ejemplo**

El portal de administración de servicios de ServiceNow proporciona un ejemplo de flujo de trabajo para ayudarle a entender cómo utilizar esta actividad personalizada.

Para experimentar este flujo de trabajo de ejemplo como usuario, sigue estos pasos:

- 1. En el portal de administración de servicios de ServiceNow, vaya a **Citrix IT Service Manage‑ ment Connector > Servicios > Citrix Virtual Apps and Desktops**.
- 2. Haga clic en **Ejecutar scripts de PowerShell en una máquina (ejemplo de flujo de trabajo)**.
- 3. Busque una máquina de destino mediante el nombre de usuario, el grupo de entrega o el catál‑ ogo de máquinas (cualquiera o todos) y, a continuación, seleccione una máquina de los resul‑ tados de la búsqueda.
- 4. En los campos **Nombre de usuario** y **Contraseña**, introduzca las credenciales para ejecutar el script de PowerShell en la máquina.
- 5. En el campo **Contenido del script**, introduzca el script de PowerShell que se va a ejecutar en la máquina. A partir de la versión 23.7.0 del servicio ITSM Adapter, puede utilizar los parámetros del script. Los parámetros se representan como \${ ScriptParameters.<key> }. Cada nombre de clave corresponde a un parámetro diferente, como \${ ScriptParameters. ExampleParam1 } y \${ ScriptParameters. ExampleParam2 }.
- 6. Si utiliza parámetros en el script, en el campo **Parámetros del script**, introduzca pares clave‑valor en el formato JSON para asignar valores a las claves del script. Por ejemplo: { "ExampleParam1":"Value1","ExampleParam2":"Value2"}.
- 7. Haga clic en **Submit**.

**Ejemplo** Contenido del script:

```
1 $processes = Get-Process -Name " ${
2 ScriptParameters.appname }
3 "
4 foreach ($process in $processes){
5
6 Stop-Process -id $process.Id
7 }
8
9
10 <!--NeedCopy-->
```
#### Parámetros del script:

{ "appname":"chrome"}

Script final:

```
1 $processes = Get-Process -Name " chrome "
2 foreach ($process in $processes){
```
```
3
4 Stop-Process -id $process.Id
  5 }
6
7 <!--NeedCopy-->
```
Para ver los detalles de diseño de este flujo de trabajo, sigue estos pasos:

- 1. En el portal de administración de servicios de ServiceNow, seleccione **Editor de flujos de tra‑ bajo** en el menú de navegación de la izquierda.
- 2. En la ficha **Flujos de trabajo**, seleccione el flujo de trabajo de **CTX Remote PowerShell**. Apare‑ cen sus detalles de diseño.

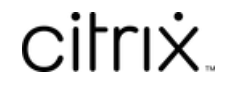

© 2024 Cloud Software Group, Inc. All rights reserved. Cloud Software Group, the Cloud Software Group logo, and other marks appearing herein are property of Cloud Software Group, Inc. and/or one or more of its subsidiaries, and may be registered with the U.S. Patent and Trademark Office and in other countries. All other marks are the property of their respective owner(s).

© 1999–2024 Cloud Software Group, Inc. All rights reserved. 73